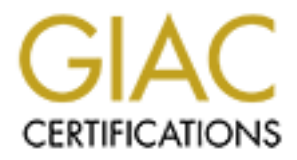

# Global Information Assurance Certification Paper

# Copyright SANS Institute [Author Retains Full Rights](http://www.giac.org)

This paper is taken from the GIAC directory of certified professionals. Reposting is not permited without express written permission.

# Interested in learning more?

Check out the list of upcoming events offering ["Reverse-Engineering Malware: Malware Analysis Tools and Techniques \(Forens](http://www.giac.org/registration/grem) at http://www.giac.org/registration/grem

# Practical Assignment<br>Version 1.0<br>Malware: msrll.exe<br>James M. Balcik<br>12/8/2004<br>2000 - 2000 - 2000 - 2000 - 2000 - 2000 - 2000 - 2000 - 2000 - 2000 - 2000 - 2000 - 2000 - 2000 - 2000 - 2000 - 2000 - 2000 - 2000 - 2000 - 2000 GIAC Reverse Engineering Malware (GREM) Practical Assignment Version 1.0

#### $K_{\rm eff}$  final  $K_{\rm eff}$   $\approx$   $K_{\rm eff}$   $\approx$   $\sim$   $\sim$   $\sim$   $\sim$   $\sim$ **Malware: msrll.exe**

ILOT XII James M. Balcik

12/8/2004

# Table of Contents

#### **Abstract 4**

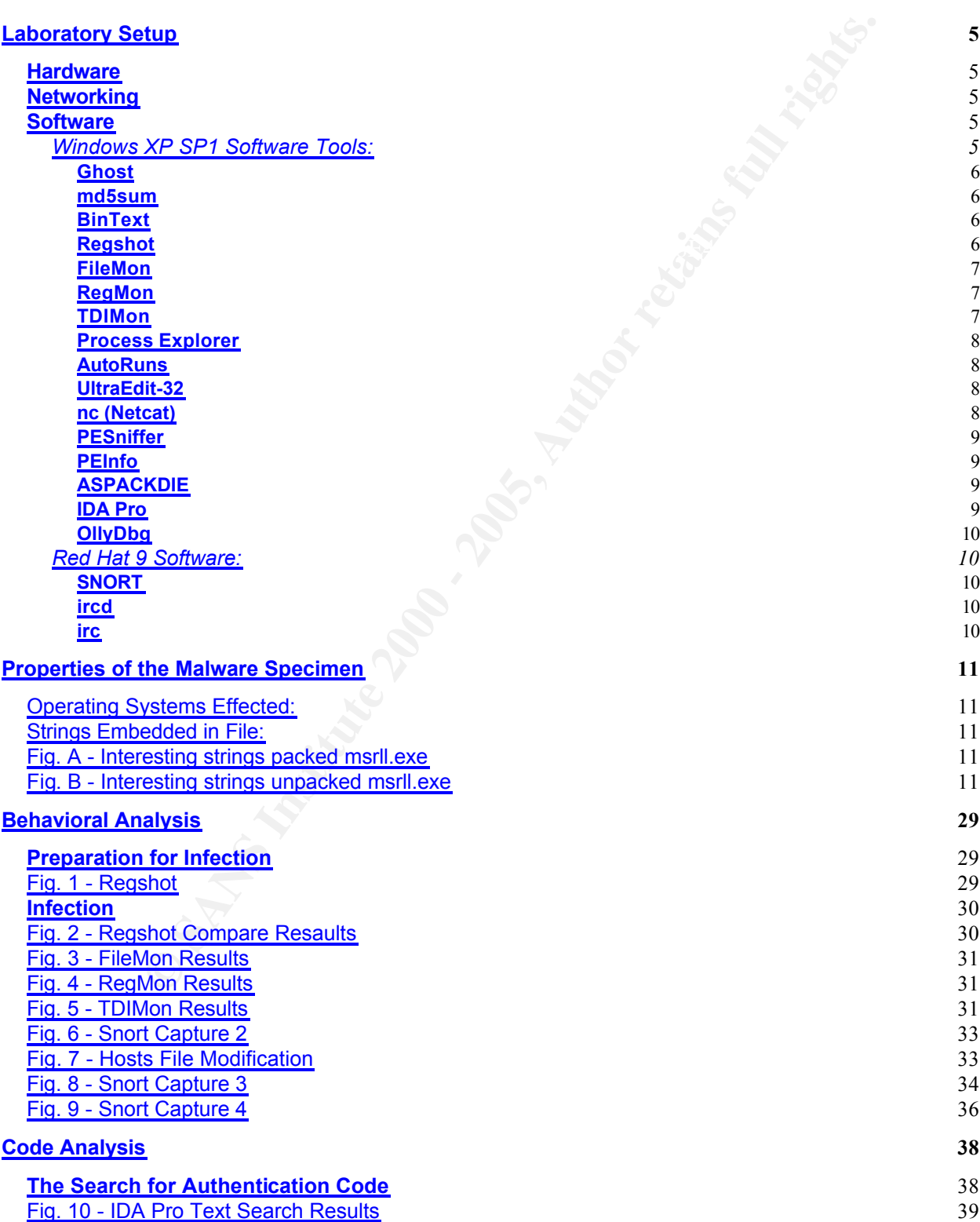

**C** SANS INSTITUTE 200 - 200 PM Andrew Rights for the Contract of the Contract rights. Fig. 11 - IDA Pro Flowchart 40 **Commands** 42 **Analysis Wrap-Up 45 List of Resources 47 Software Tools 47**

# Abstract

**Constrained by the sand processes used to analyze the msrll.exe malware.**<br> **Constrained by the same of the same of the same of the same of the same of the same of the same of the same of the same of the same of the same o** The intent of this paper is to partially fulfill the requirements of the GREM certificate and to demonstrate my knowledge of "Reverse Engineering Malware". This paper<br>documents the tools and processes used to analyze the msrll.exe malware.<br><br> $\bigotimes_{\mathcal{A}} \bigotimes_{\mathcal{A}} \bigotimes_{\mathcal{A}} \bigotimes_{\mathcal{A}} \bigotimes_{\mathcal{A}} \bigotimes_{\mathcal{A}} \bigotimes$ documents the tools and processes used to analyze the msrll.exe malware.

## Laboratory Setup

#### **Hardware**

The laboratory hardware consists of an HP OmniBook XE3 laptop running with the following specs:

10GB Hard Disk Drive<br>
2009 FA27 2F94 9989 B5 06E46 A169 4E46 A169 4E46 A169 4E46 A169 4E46 A169 4E46 A169 4E46 A169 4E46 A169 4E46 Intel Pentium III Processor 700 MHz 384MB Memory DVD/CD-ROM Drive 1.44MB 3.5" Floppy drive 10/100MB Integrated Network Interface 56Kbps Integrated Modem

### **Networking**

The laboratory networking setup uses a VMware virtual network. The virtual network allows all network activity to be contained on the laptop between the virtual PC's and the host system. To contain the malware fully the physical network interface on the laptop is not plugged in. The Vmware virtual network emulates a hub, which is convenient for sniffing network traffic.

#### **Software**

The key software in this laboratory is VMware Workstation 4.5.1. VMware allows you to run multiple operating systems on one physical PC by creating virtual PC's that share the physical resources of the host system.

**Example 12**<br> **Example 200**<br> **CONDEXECT TO AUTHER INTERED AND THE CONDENDING THE CONDENDING THE FID POPY OF THO POPY OF THO POPY OF THE POPY OF THE POPY OF THE POPY OF THE POPY OF THE POPY OF THE POPY OF THE POPY OF THE PO** The laptop's Microsoft Windows 2000 Server SP4 is the Host system that has VMware installed. There are 2 virtual PC's, one running Microsoft Windows XP SP1 and one running Red Hat Linux 9. Each virtual PC has been preconfigured with software tools to analyze the malware. Also, each virtual PC is contained in a folder on the laptop which has been backed up using WinZip for later recovery of the base or clean system. This allows for quick restores to a clean state for each virtual PC. The host system has been imaged using Ghost to allow for complete system recovery of the host system and all virtual systems.

#### $K \to \infty$  final  $\sigma$  are also formulated from  $\sigma$ Windows XP SP1 Software Tools:

**Ghost** Version: 7.5 By: Symantec http://www.symantec.com

#### Description:

Symantec Ghost is a disk imaging software that can backup a entire disk to a image file for later recovery on that image. I used Ghost to image the entire laboratory laptop hard disk so that in the event of infection at the host level I could restore the entire system back to a clean state.

#### $5$ sum **md5sum**

Version: GNU textutils 2.0 By: Ulrich Drepper http://www.gnu.org/software/textutils/textutils.html

#### Description:

md5sum will calculate the md5 hash of a file. Knowing the md5 hash of a file will allow you to do file comparisons to determine if the files are the exact same. If a file has changed even in the slightest way the md5 hash of the two files should not match therefore revealing that the file has been modified in some way. I used md5sum to do file comparisons on the different copies of the malware msrll.exe.

#### **BinText**

Version: 3.00 By: Foundstone Inc. http://www.foundstone.com

#### Description:

**WHERE COMP**<br>
Solven that image and the cent of infection at the host level a entire disk to a iecovery on that image. I used Ghost to image the entire laborator<br>
that in the event of infection at the host level I could re BinText allows you to view the ASCII text, Unicode text, and resource strings contained in any file. By viewing the ASCII text, Unicode text, and resource strings in a binary file you can begin to get hints about its functionality, if it is packed or unpacked, and the memory addresses of interesting functions. BinText was used in my analysis of the different copies of msrll.exe malware file to gain hints on packing method, functionality, and memory addresses of certain interesting code.

#### **Regshot**

http://regshot.ist.md<br>http://regshot.ist.md Version: 1.61e5 Final By: TiANWEi http://regshot.yeah.net

#### Description:

Regshot allows you to take 2 snap shots of the registry on a system and compare them. When you compare the snap shots you will get a list displaying the keys and values that have been added, deleted, and modified. You can save your snap shots for later comparison. This is useful when you want to figure out what changes a malware made to a system. Regshot was used to first take a snap shot of the system before infection with the msrll.exe malware. Another snap shot of the system was taken after the msrll.exe malware ran. The comparison shows all the changes to the registry keys and values. This helps to figure out what the malware did and what filtering to do in examination of other log files like those from FileMon and RegMon.

#### **FileMon**

Key fingerprint = AF19 FA27 2F94 998D FDB5 DE3D F8B5 06E4 A169 4E46 Version: 6.12 By: Mark Russinovich and Bryce Cogswell of Sysinternals http://www.sysinternals.com

#### Description:

**Exampler ann. The comparison shows all the changes to the regular<br>This helps to figure out what the malware did and what filtering to<br>of other log files like those from FileMon and RegMon.<br>2<br>sinovich and Bryce Cogswell of** FileMon monitors and displays file system changes. You can save the logged changes to a file for later review. This is useful in finding detailed file system access during a specific period of time like during infection with the malware. A key area it shows is attempts not just successful file access. Sometimes the errors are more revealing than the successful entries. FileMon was used to record all file access during the initial infection of the system with the msrll.exe malware.

#### **RegMon**

Version: 6.12 By: Mark Russinovich and Bryce Cogswell of Sysinternals http://www.sysinternals.com

#### Description:

RegMon will monitor all registry activity and display it on screen. You can save the log to a file for later review. RegMon will show what programs are accessing the registry and what registry keys and values they are reading or writing. RegMon was used to monitor the registry while infecting the system with the msrll.exe malware.

#### **TDIMon**

Version: 1.0 By: Mark Russinovich of Sysinternals http://www.sysinternals.com

Description:

monitor TCP and UDP traffic during the infection of the system with the msrll.exe<br>makings TDIMon is used to monitor TCP and UDP traffic on the system. This can help with monitoring what the malware does with network communications. An example would be opening a port on the system to listen for connections. TDIMon was used to malware.

#### **Process Explorer**

Version: 8.52 By: Mark Russinovich of Sysinternals http://www.sysinternals.com

#### Description:

**Examternais.com**<br>
Solorer displays processes that are running on the local system alon<br>
scription, and company name if any related to the process. It also<br>
Solorer allows you to drill down on each process listed by double TCP/IP connections or the path to the program that created the process. Process Process Explorer displays processes that are running on the local system along with their PID, description, and company name if any related to the process. It also shows in the lower window pane open handles or dlls depending on what mode it is in. Process Explorer allows you to drill down on each process listed by double clicking on the process. This reveals a great deal of information about the running process like Explorer was used to monitor process the msrll.exe malware created and to end them during certain points of analysis.

#### **AutoRuns**

Version: 5.01 By: Mark Russinovich and Bryce Cogswell of Sysinternals http://www.sysinternals.com

#### Description:

AutoRuns shows all the registry entries that are running programs during startup of the system. This is a common way for malware to auto start on a system. AutoRuns was used to check for msrll.exe changes to the auto starting entries in the registry.

#### **UltraEdit-32**

Version: 10.10a By: IDM Computer Solutions Inc. http://www.ultraedit.com

#### Description:

UltraEdit-32 can edit text, html, hex, and program source code. UltraEdit-32 was used to view files in hex mode and to view saved log files to search using it's advance search features.

#### **nc (Netcat)**

http://netcat.sourceforge.net/<br>http://netcat.sourceforge.net/ Version: 1.10 By: Hobbit http://www.securityfocus.com/tools/139/scoreit http://www.securityfocus.com/tools/137

#### Description:

Netcat or nc is often called the network Swiss army knife because there are many uses for this tool. Netcat was used to transfer snort log files from the Red Hat 9 virtual system to the Windows XP SP1 virtual system so that they could be viewed in UltraEdit-32 to allow for my preferred method of search and examining the file. Netcat was also used to setup listeners on the Linux system to capture any requests to certain ports from the infected system.

#### **PESniffer**

Version: 1.06 By: SkymarShall/CST http://start.at/skymarshall (Not Active)

Description:

Sniffer was used to scan msrll.exe malware for the packed executable encodings. PE-Sniffer can scan a file for various packed executable encodings like ASPack. PE-

#### **PEInfo**

**S**<br> **Shall/CST**<br> **COST**<br> **Shall/CST**<br> **Shall/CST**<br> **Shall/CST**<br> **COST**<br> **Shall/CST**<br> **COST**<br> **Shall COST**<br> **COST**<br> **COST**<br> **COST**<br> **COST**<br> **COST**<br> **COST**<br> **COST**<br> **COST**<br> **COST**<br> **COST**<br> **COST**<br> **COST**<br> **COST**<br> **COST**<br> **C** Version: unknown By: Tom Liston Not available to public. This tool was obtained from the SANS Reverse Engineering Malware instructor lead on-line training cd-rom.

#### Description:

PEInfo allows you to see the packed executable structure. By viewing the structure details you maybe given hints as to what method was used to pack the executable. PEInfo was used to figure out what packing method was used on msrll.exe malware.

#### **ASPACKDIE**

Version: 1.41 By: y0da http://y0da.cjb.net

#### Description:

ASPACKDIE is an ASPACK packed executable unpacker. ASPACKDIE was used to unpack the msrll.exe malware.

#### **IDA Pro**

Version: 4.6 By: DataRescue http://www.datarescue.com

#### Description:

disassembled code in search for clues of its functionality. I especially liked the IDA Pro is a disassembler and debugger. I used IDA Pro to sift through the msrll.exe flowchart feature which help me find the different decisions branches in the code.

#### **OllyDbg** Version: 1.10 By: Oleh Yuschuk http://home.t-online.de/home/ollydbg

#### Description:

**Example 2018**<br>
S2-bit debugger that runs on Windows. OllyDbg was used to anal<br>
assembled code while running msrll.exe within OllyDbg. This allo<br>
points at key areas in the code to further understand the functioning<br>
ilyDb OllyDbg is a 32-bit debugger that runs on Windows. OllyDbg was used to analyze msrll.exe disassembled code while running msrll.exe within OllyDbg. This allowed me to set break points at key areas in the code to further understand the functioning of the malware. OllyDbg was also used to patch msrll.exe so that it didn't require a proper password to authenticate.

#### Red Hat 9 Software:

#### **SNORT**

Version: 2.0.4 By: Martin Roesch http://www.snort.org

#### Description:

SNORT is a network sniffer and an intrusion detection system or IDS. It is used here as a network sniffer to capture packets on the virtual network for analysis.

#### **ircd**

Version: 2.8/hybrid-6.3.1 http://www.ircd-hybrid.com

Description:

ircd is an IRC server daemon that runs on most UNIX based platforms. It is used here to run an irc server on the Red Hat 9 system to provoke additional behavior from the malware.

#### **irc**

Version: 20030709 http://www.eterna.com.au/ircii

#### Description:

irc is an IRC command line client for Unix/Linux. It is used here to interact with the ircd server and to further provoke and analyze the malware.

# Properties of the Malware Specimen

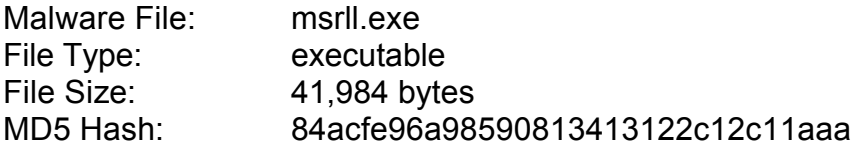

Operating Systems Effected: Microsoft Windows 9x, 2000, XP

Strings Embedded in File: Affair and the Strings Embedded in File: Anglication and the Strings of Strings and the Strings of Strings and the Strings of Strings and the Strings of Strings and the Strings of Strings and the

Fig. A shows the interesting strings found in the msrll.exe malware file before unpacking.

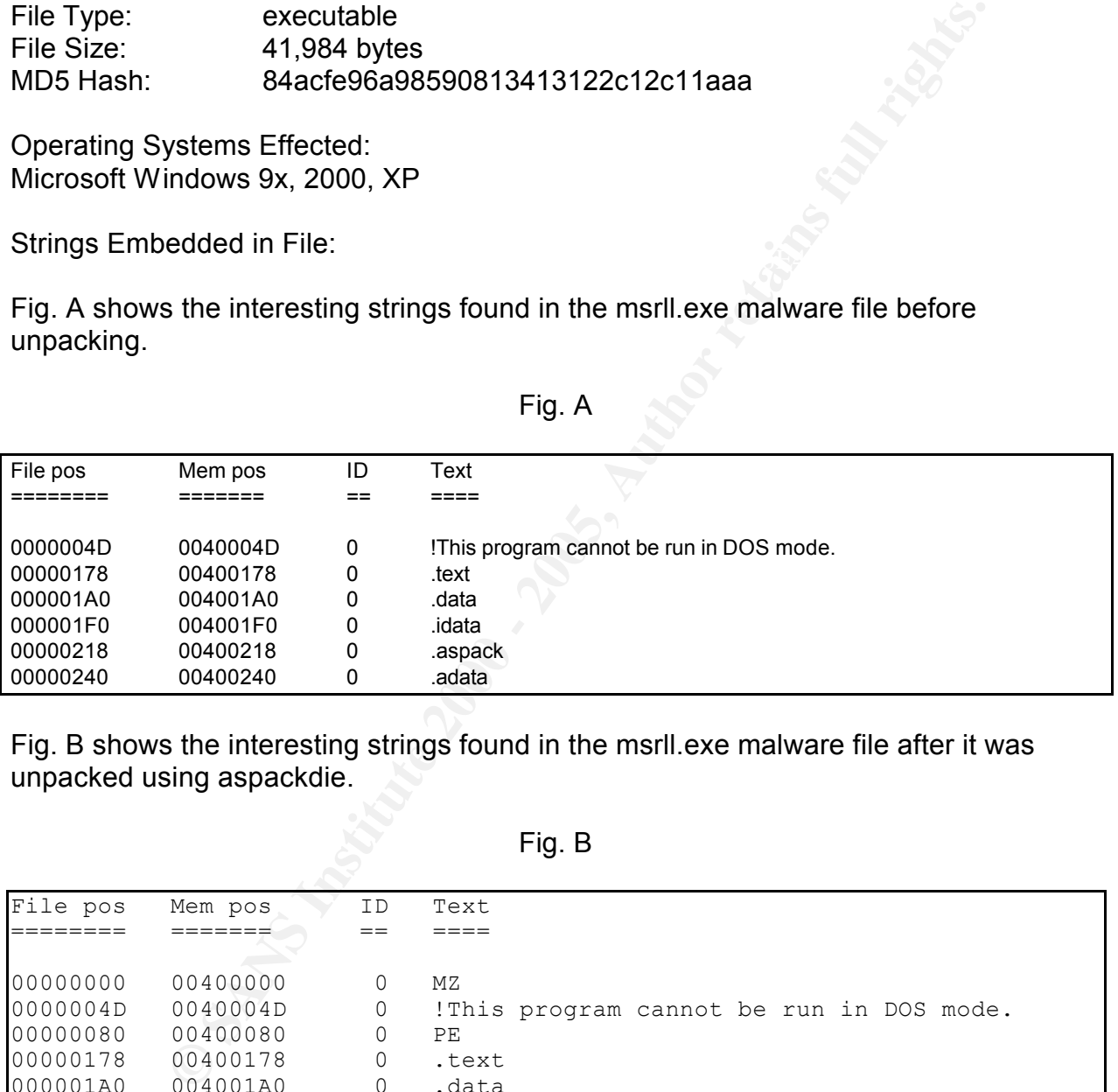

Fig. A

Fig. B shows the interesting strings found in the msrll.exe malware file after it was unpacked using aspackdie.

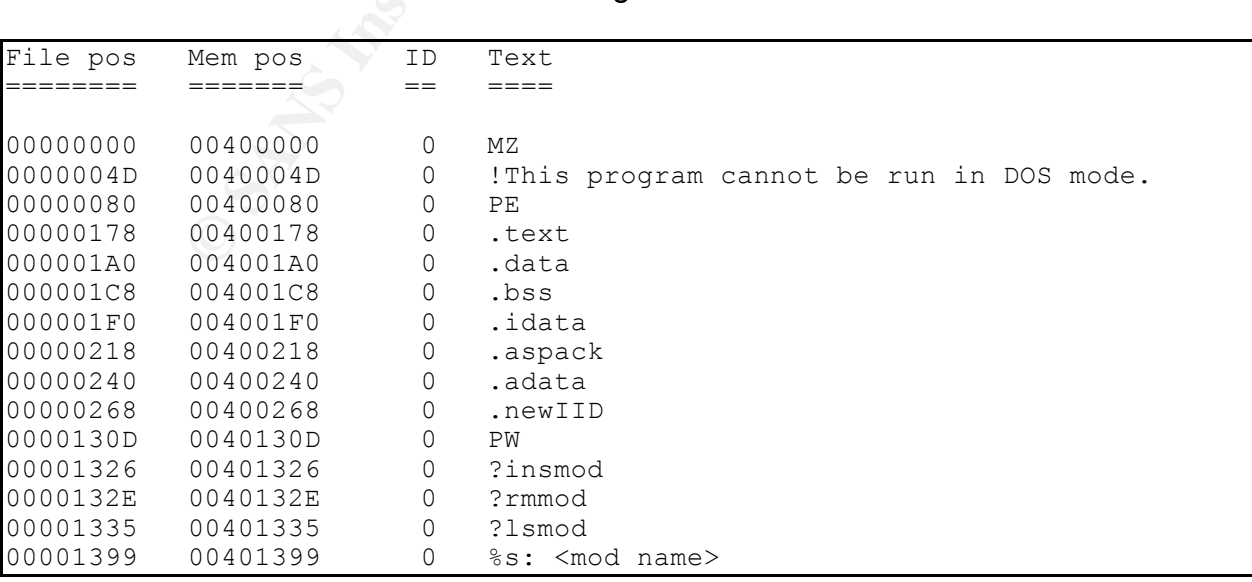

Fig. B

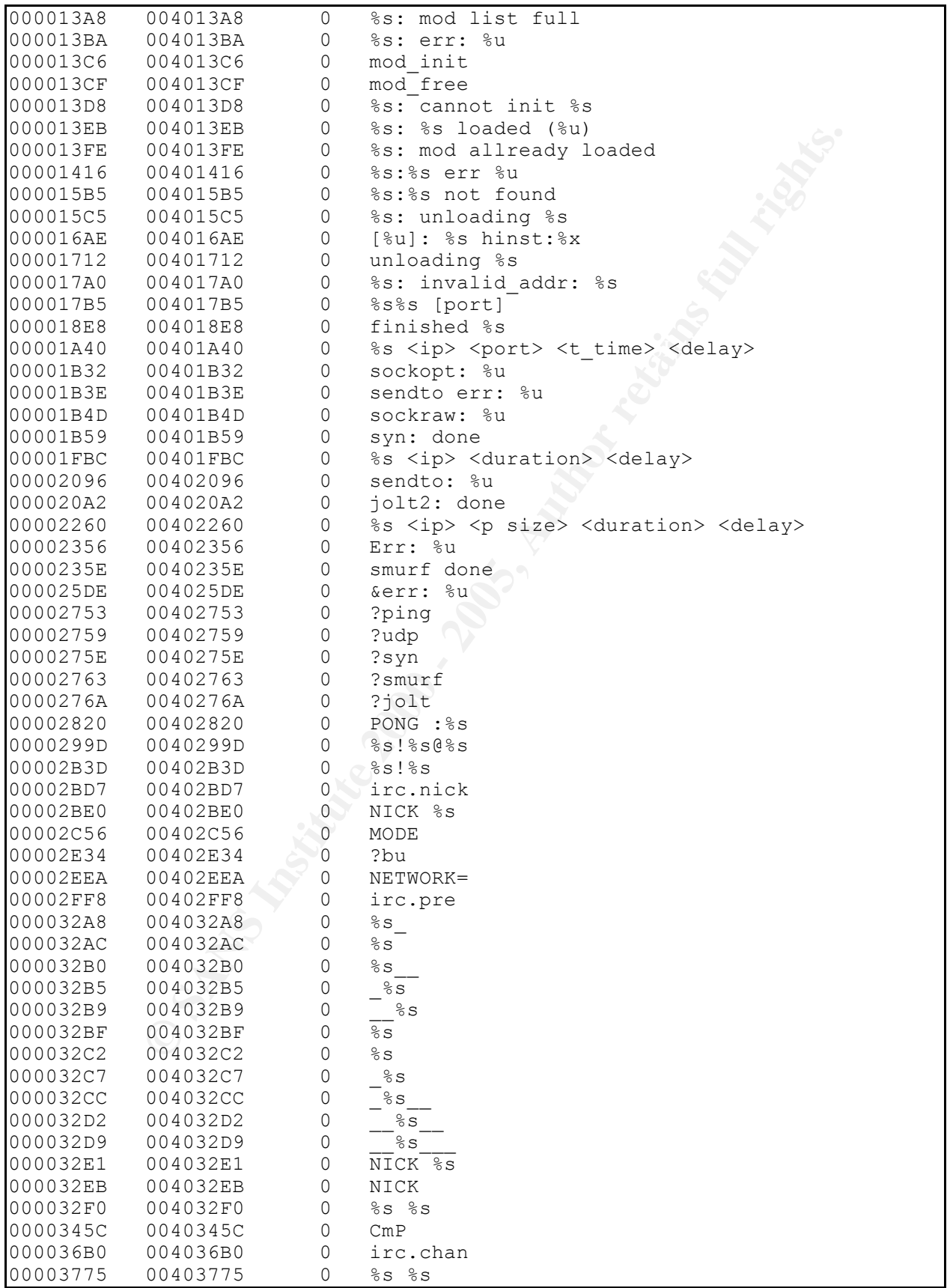

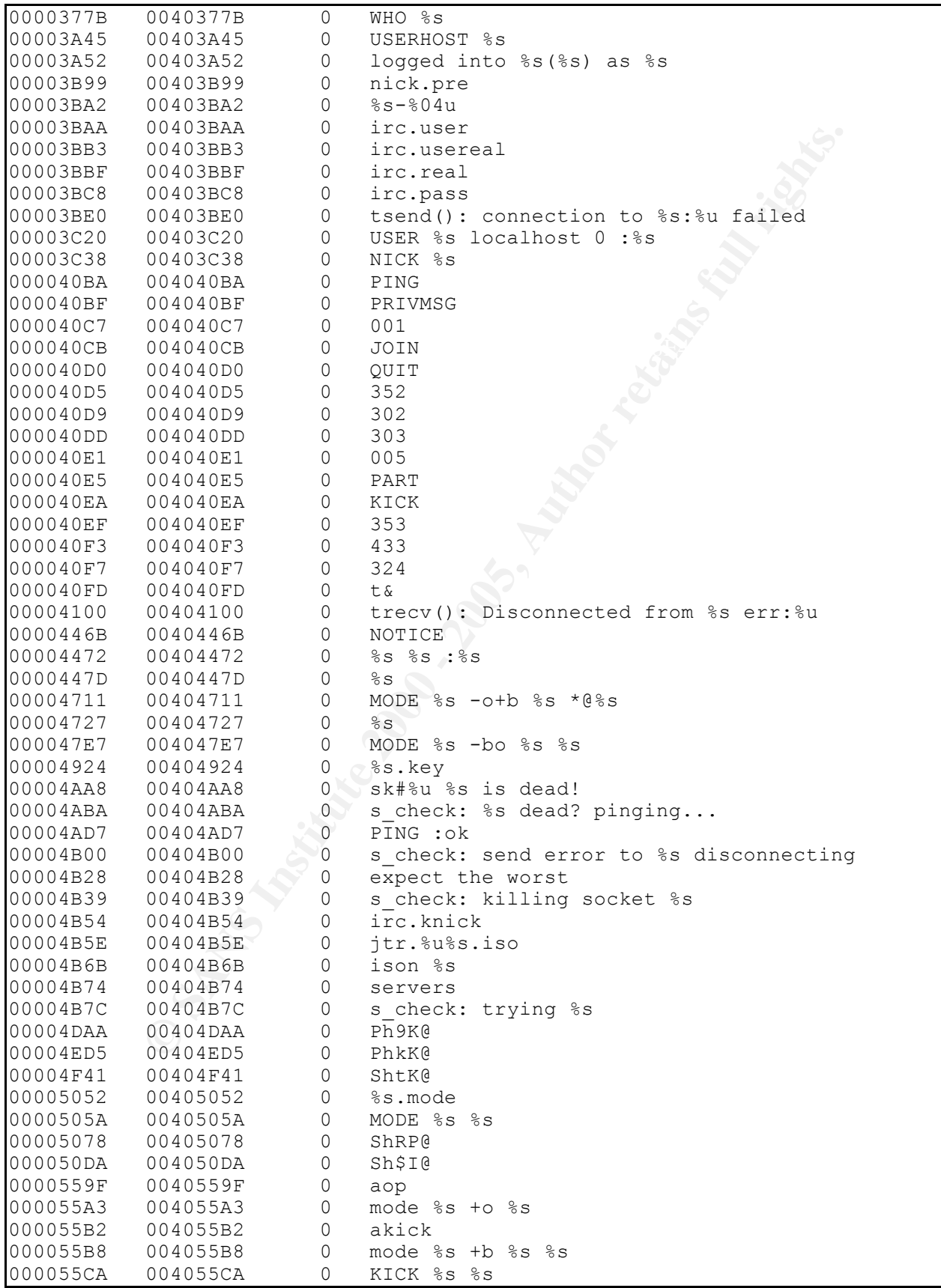

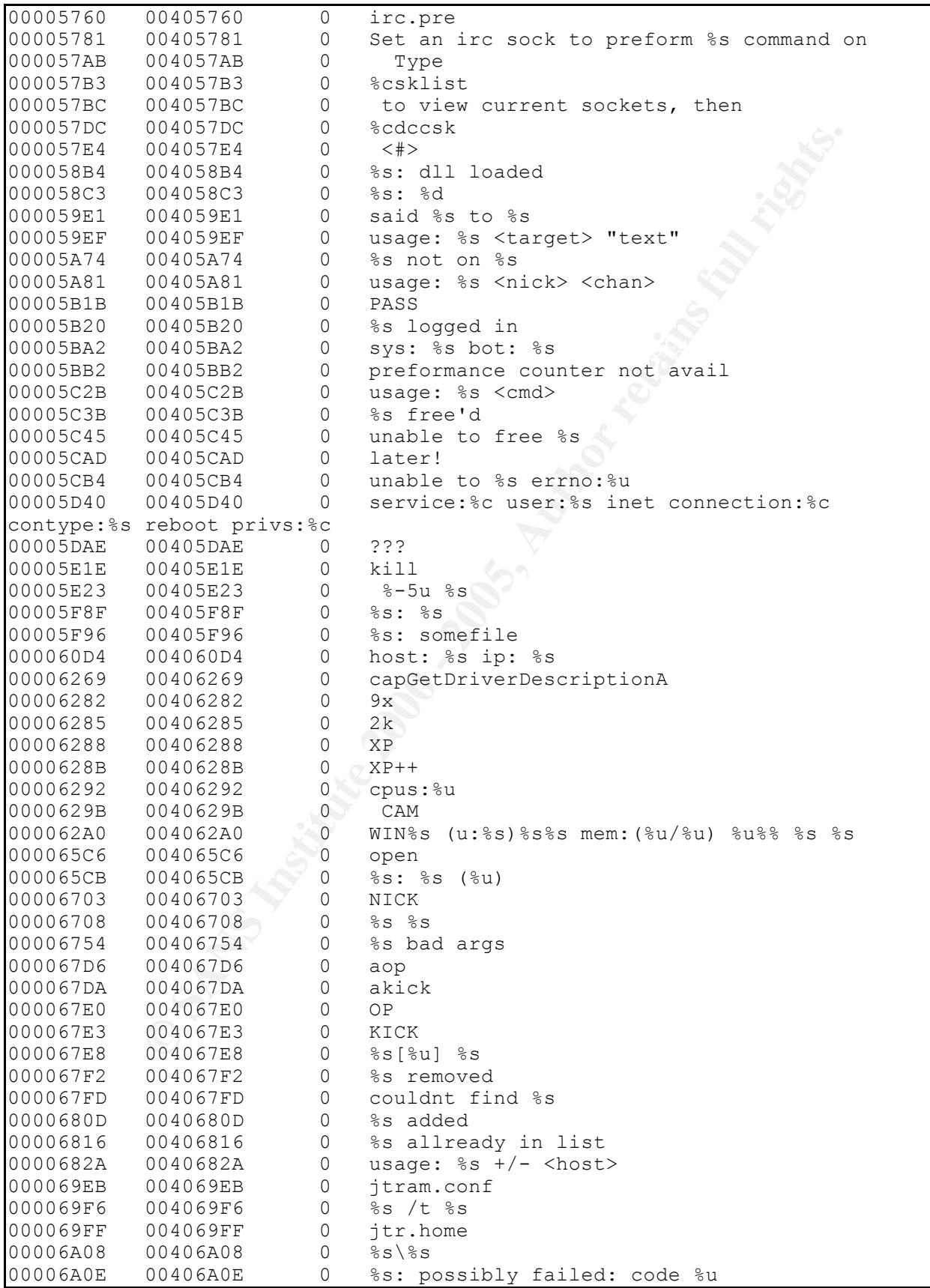

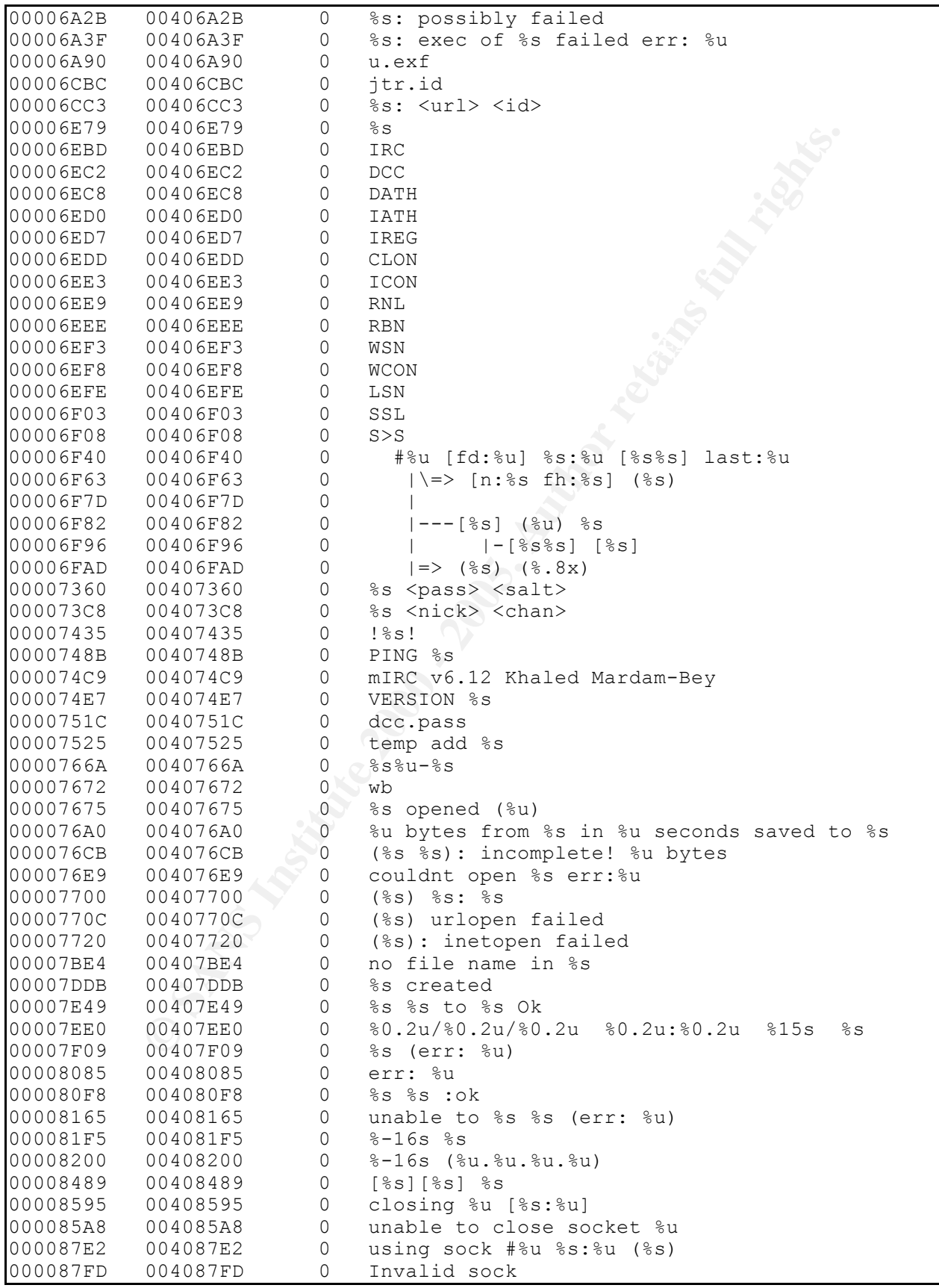

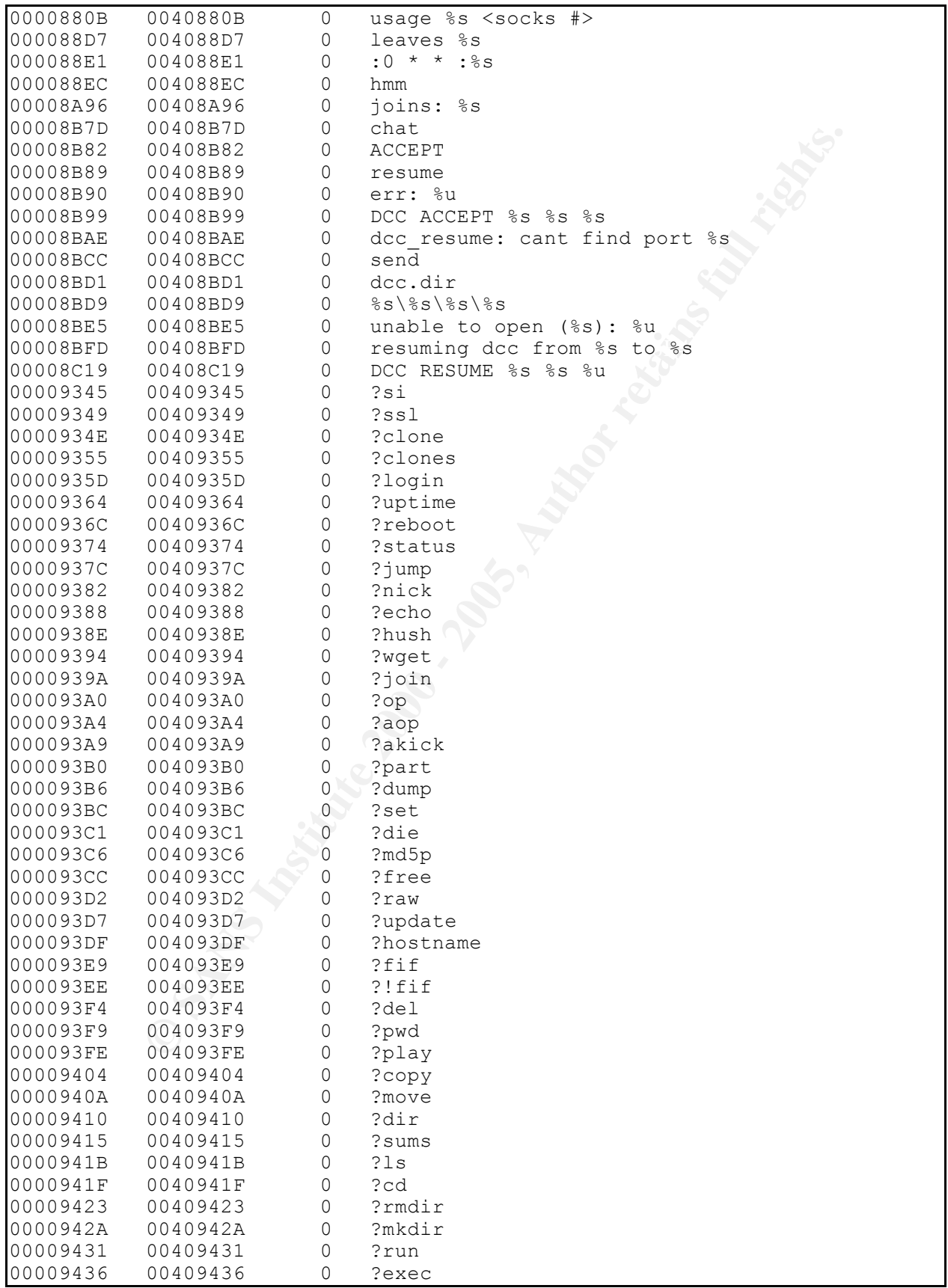

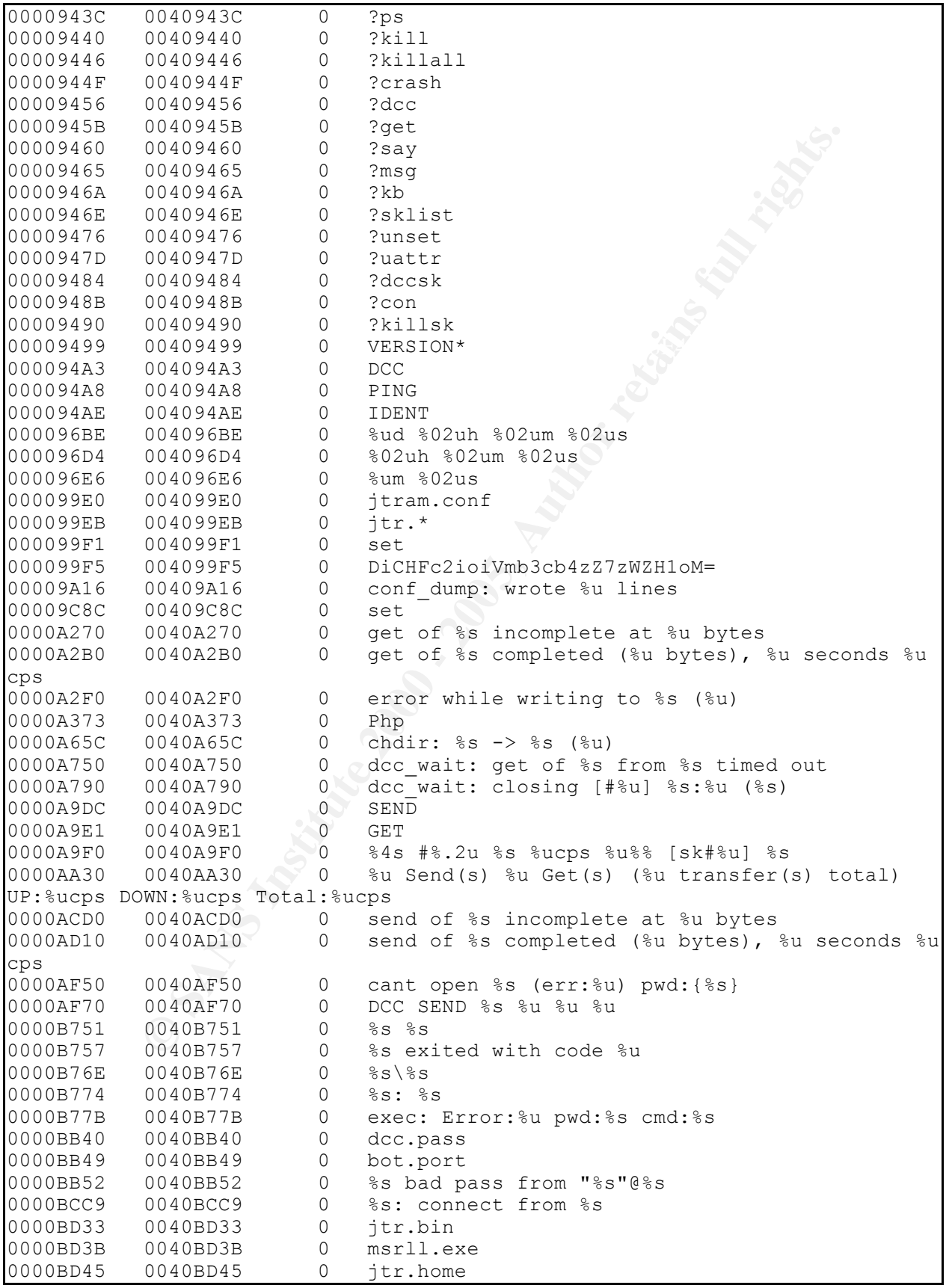

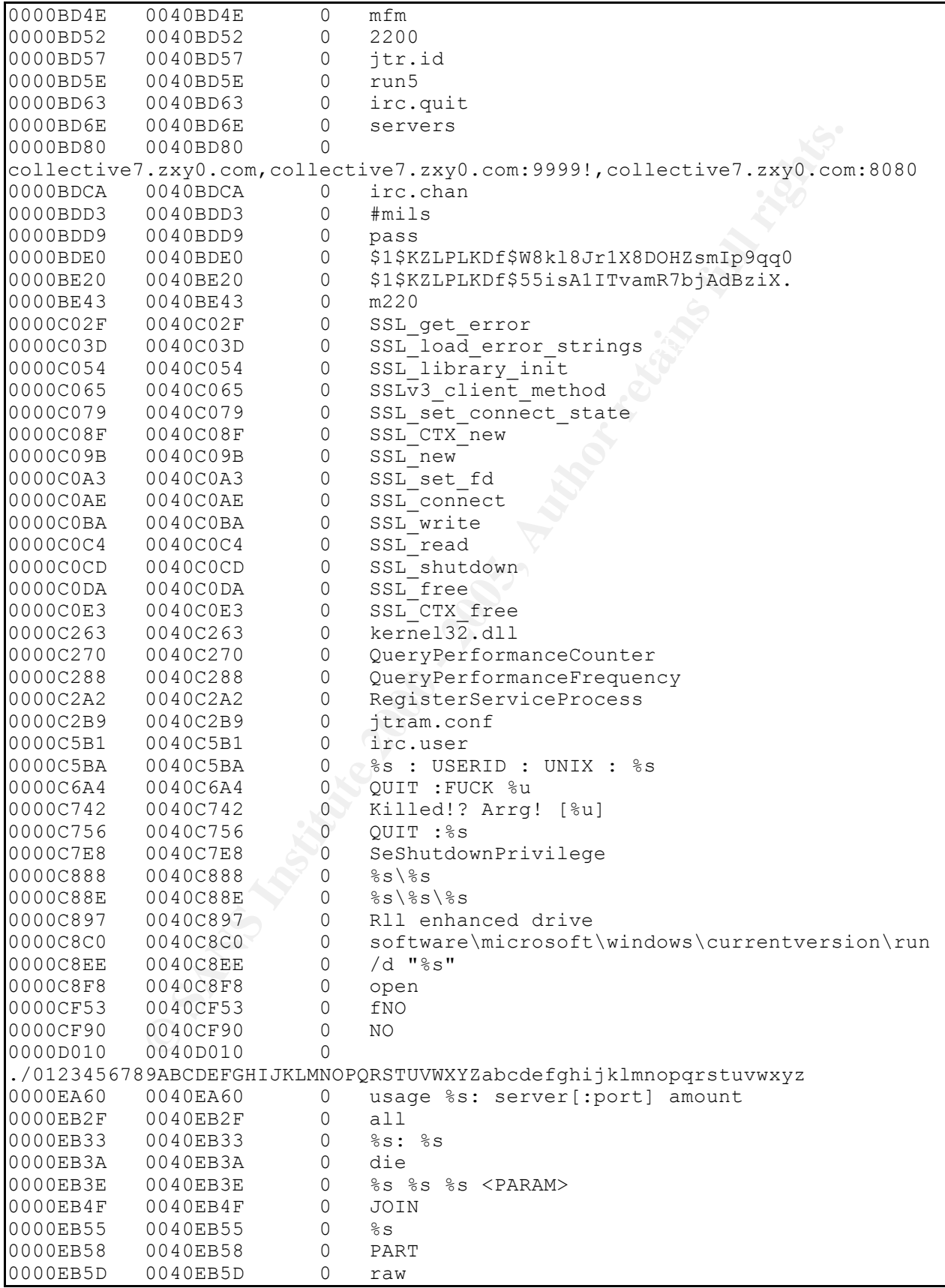

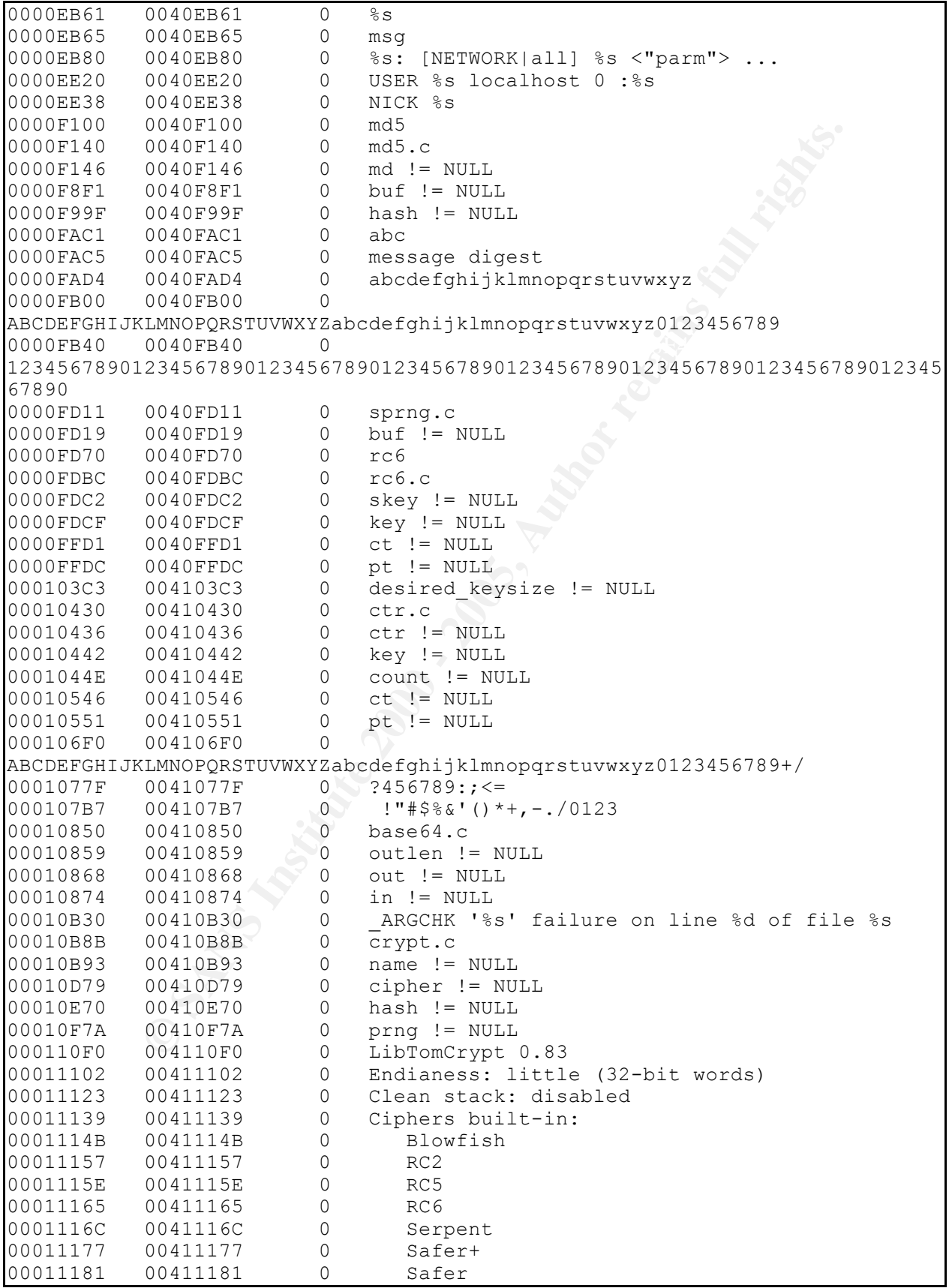

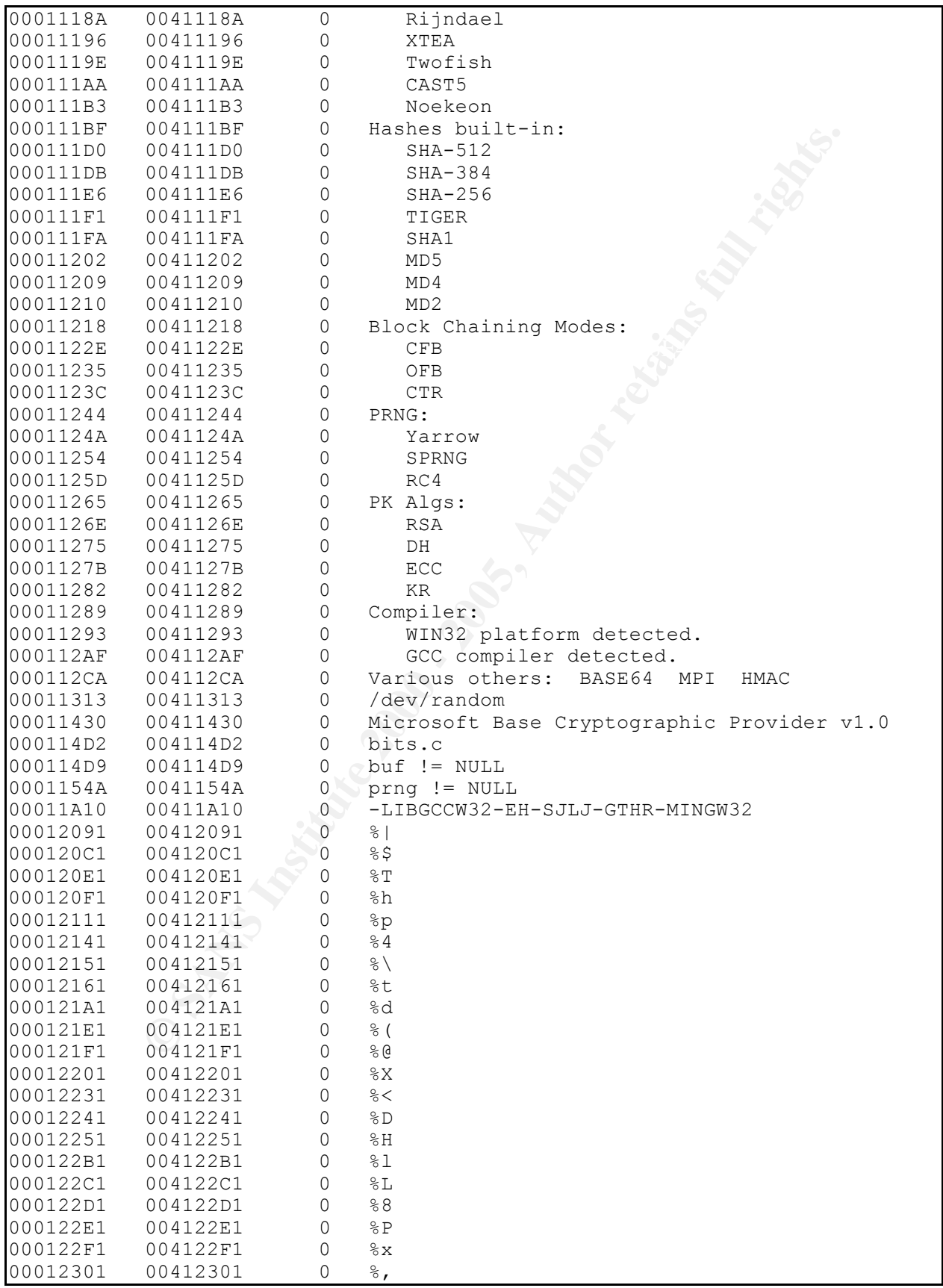

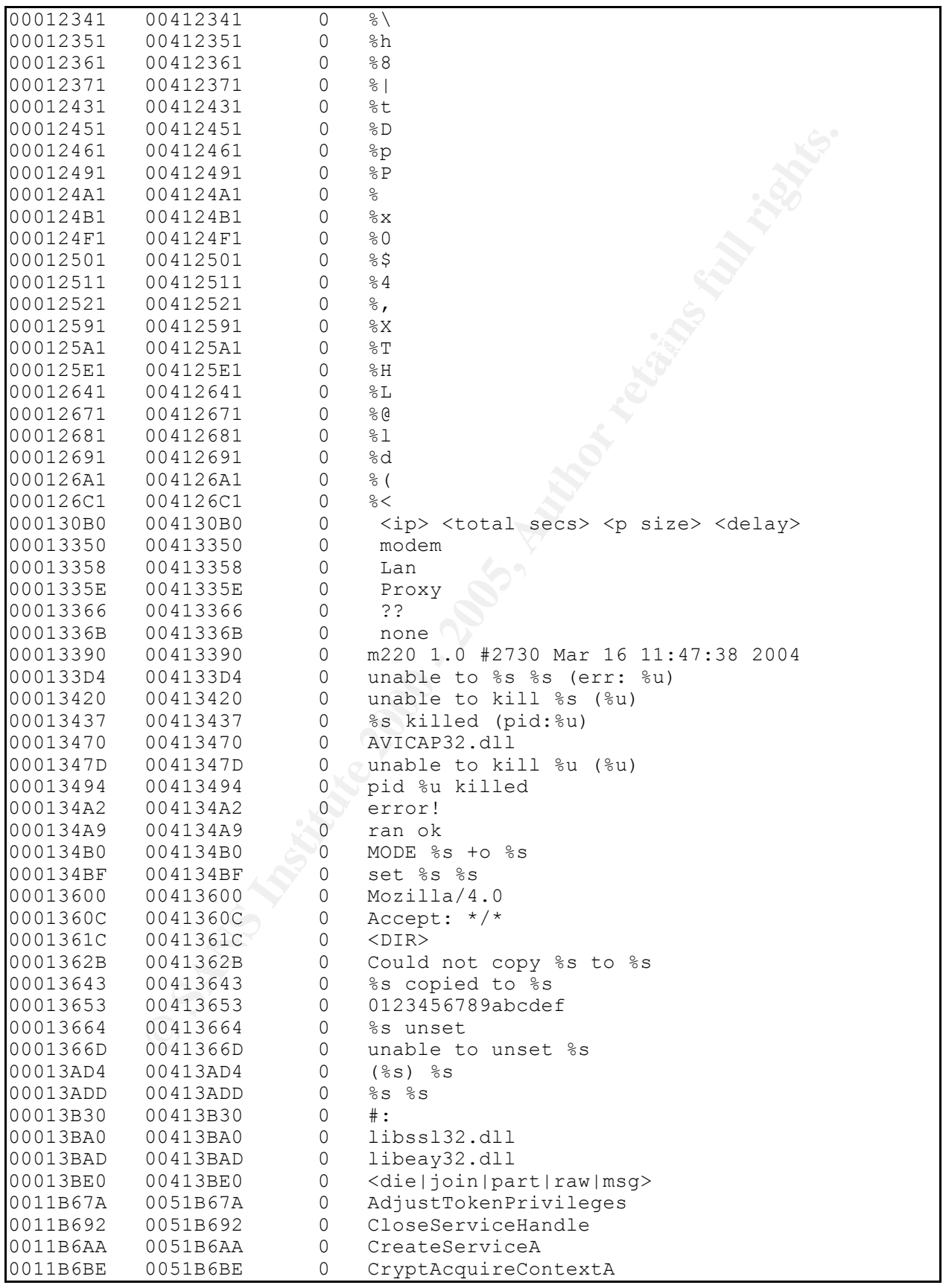

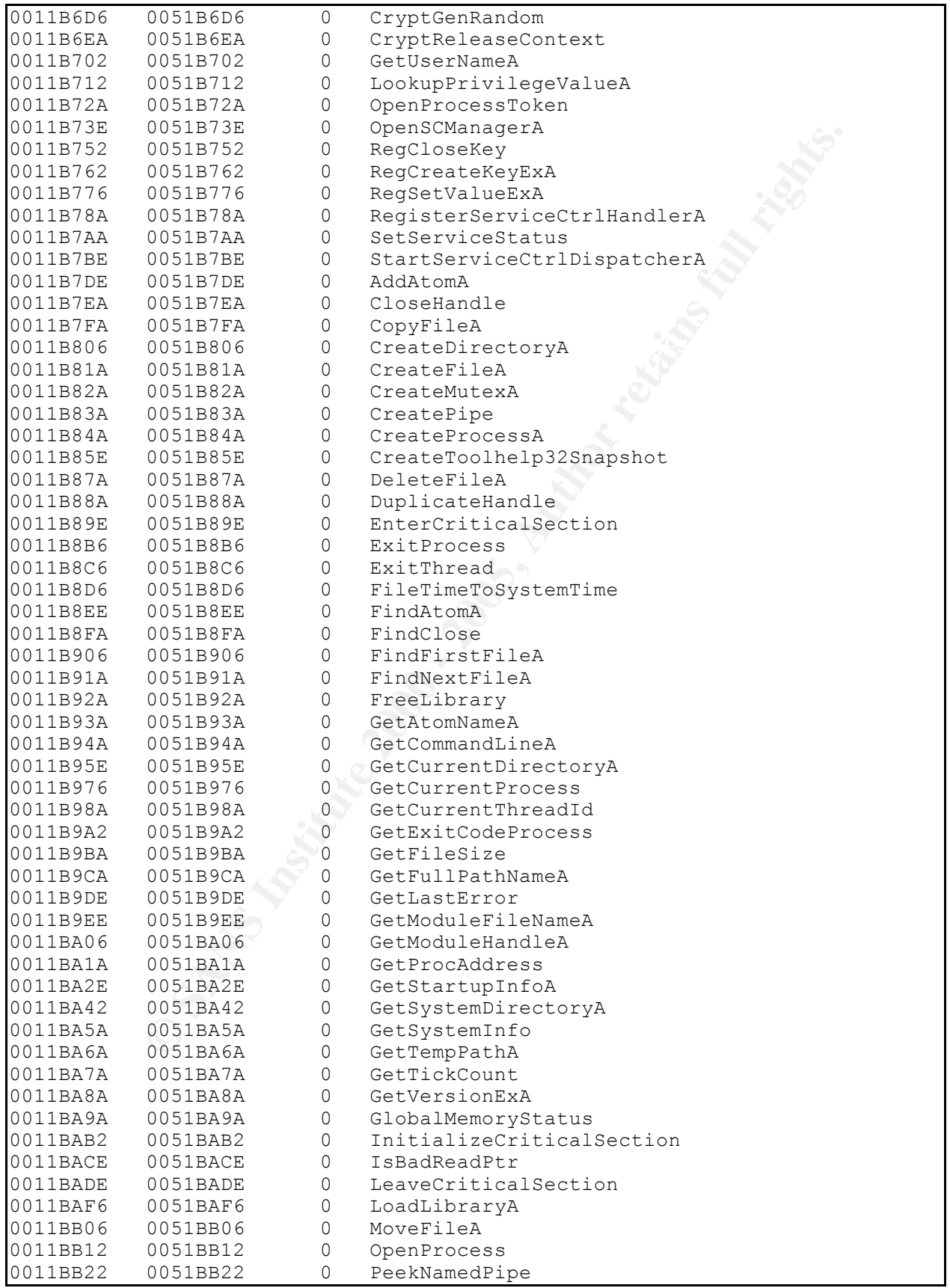

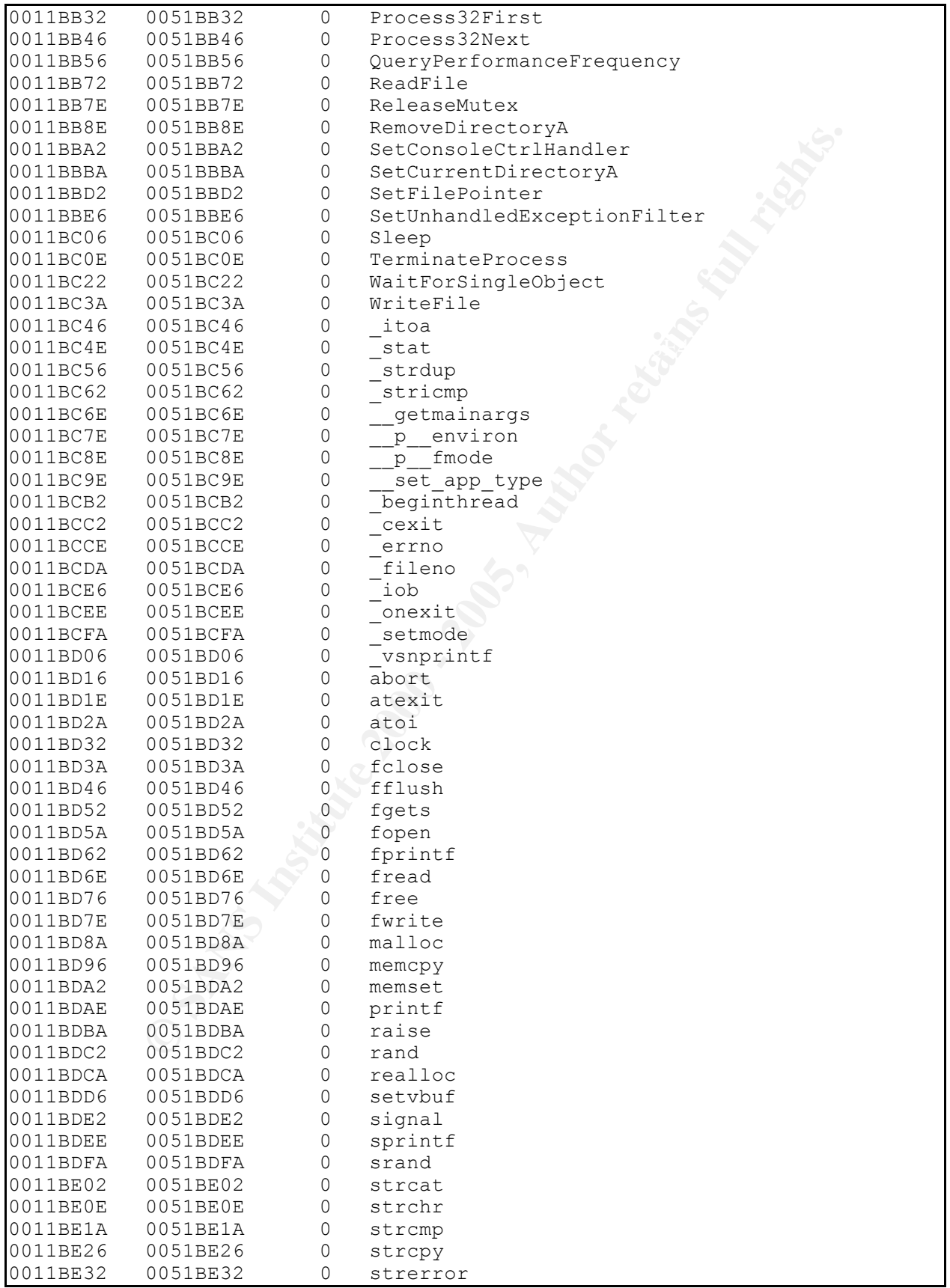

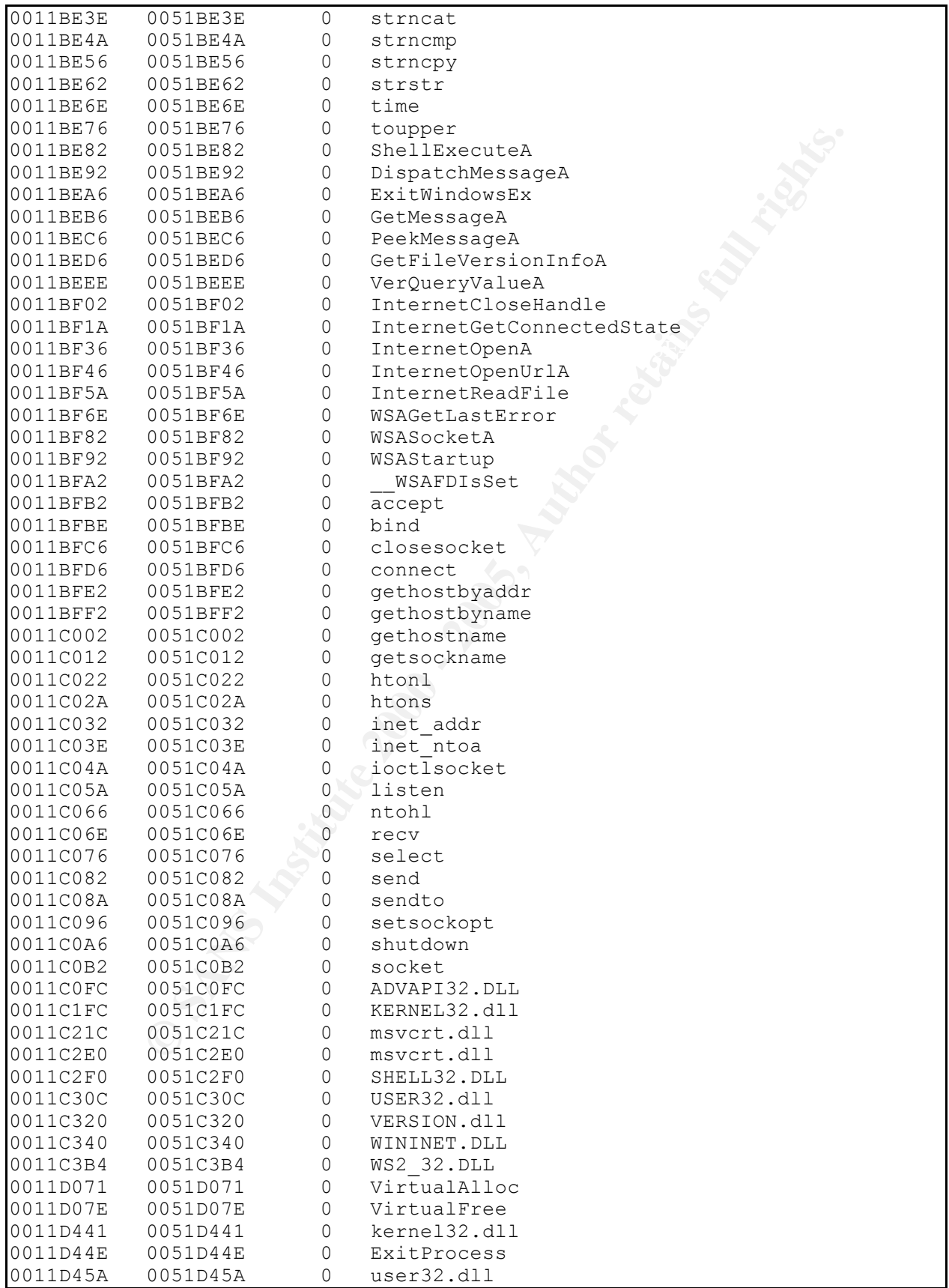

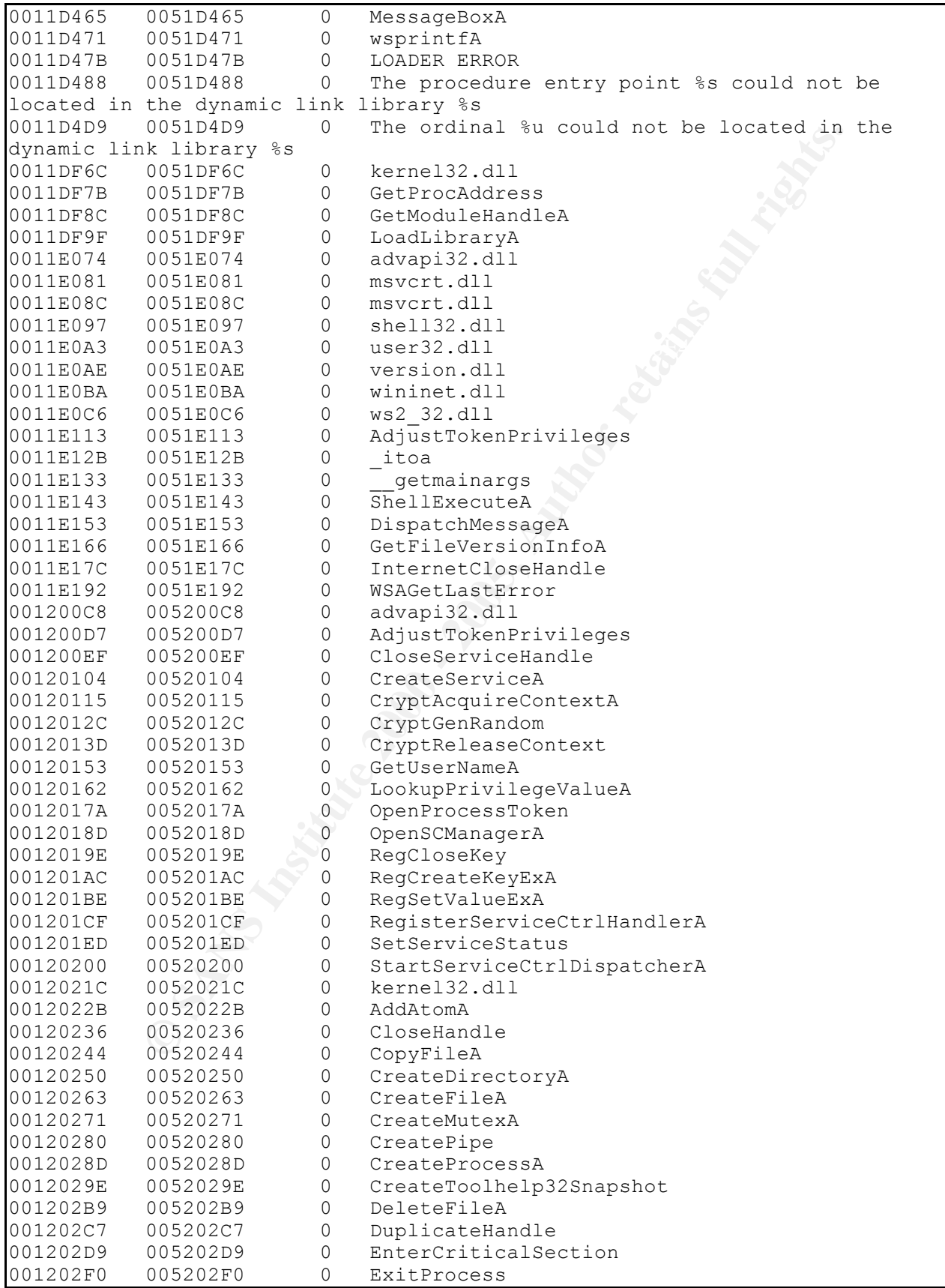

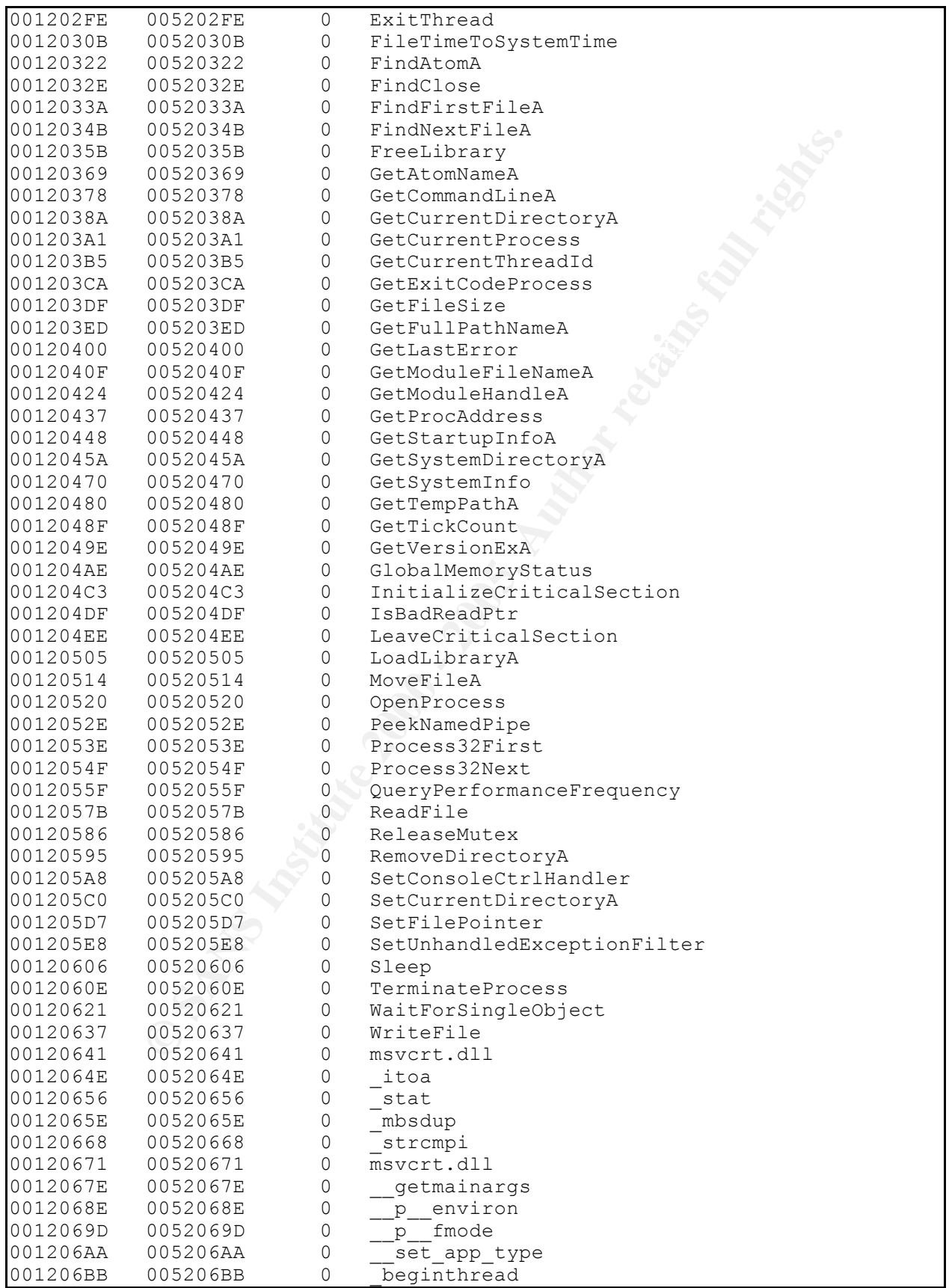

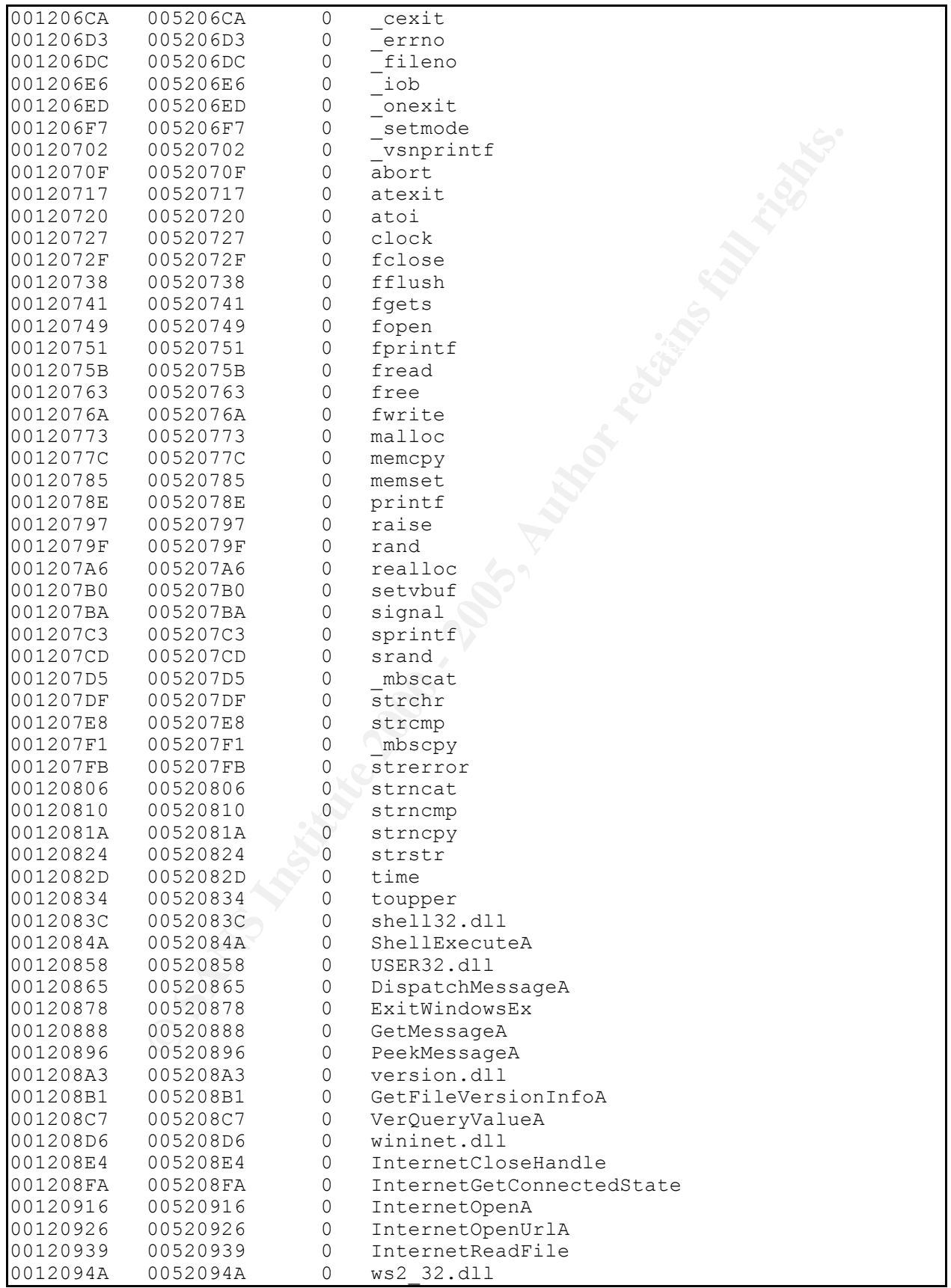

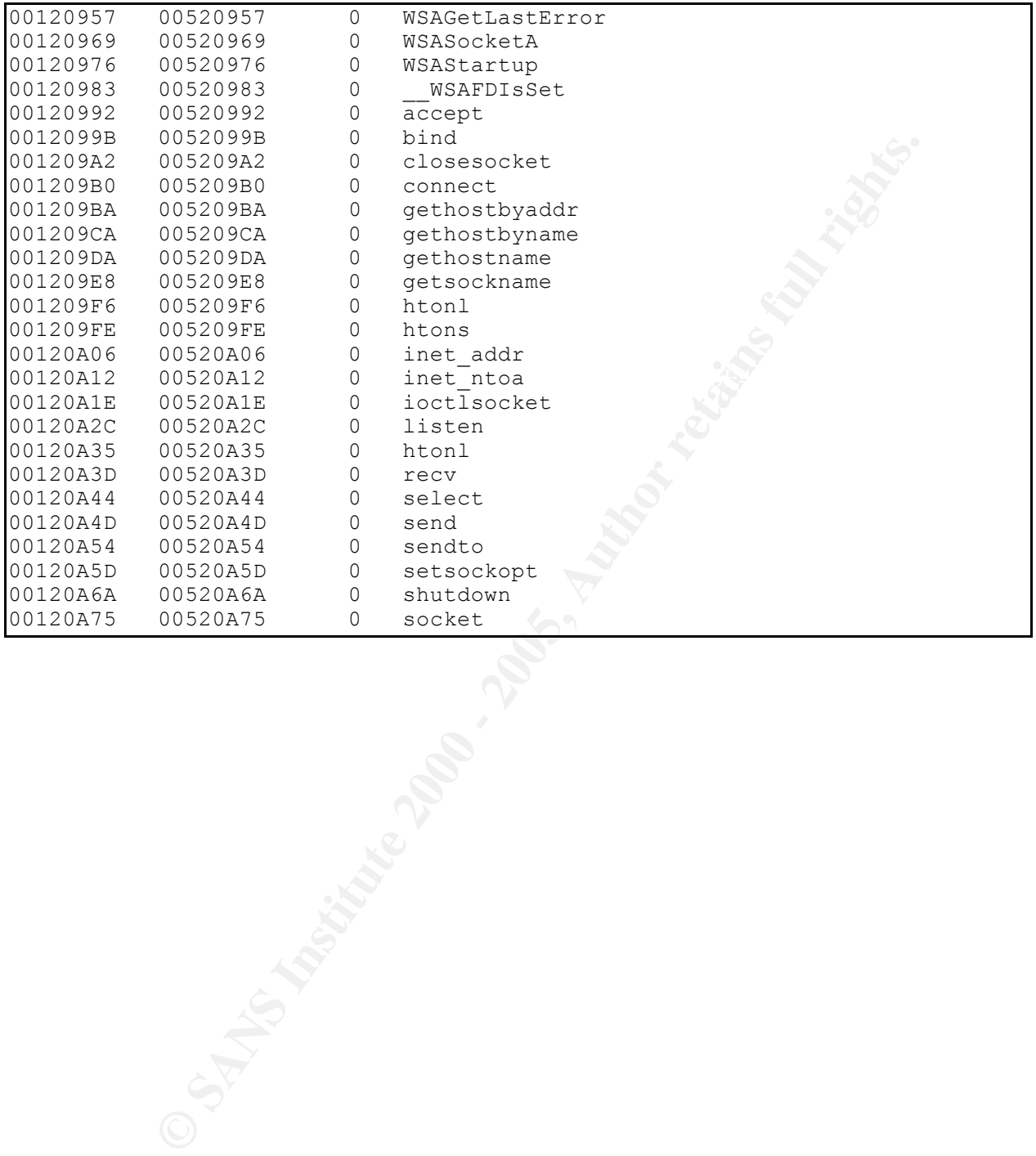

© SANS Institute 2000 - 2005 Author retains full rights.

# Behavioral Analysis

#### **Preparation for Infection**

First I use md5sum to get the md5 hash of the msrll.exe malware file by running the following command:

c:\malware\exe>md5sum msrll.exe 84acfe96a98590813413122c12c11aaa \*msrll.exe

monitore manuate. It are manuate modifies monitore of object about some<br>we will be able to verify if the file is the exact same as the original. The reason I did this first is so I have a baseline to compare to after executing the msrll.exe malware. If the malware modifies msrll.exe or copies itself somewhere else

I then ran Regshot to get a snap shot of the registry on the clean system. Fig. 1 shows the options used to get the  $1<sup>st</sup>$  snap shot.

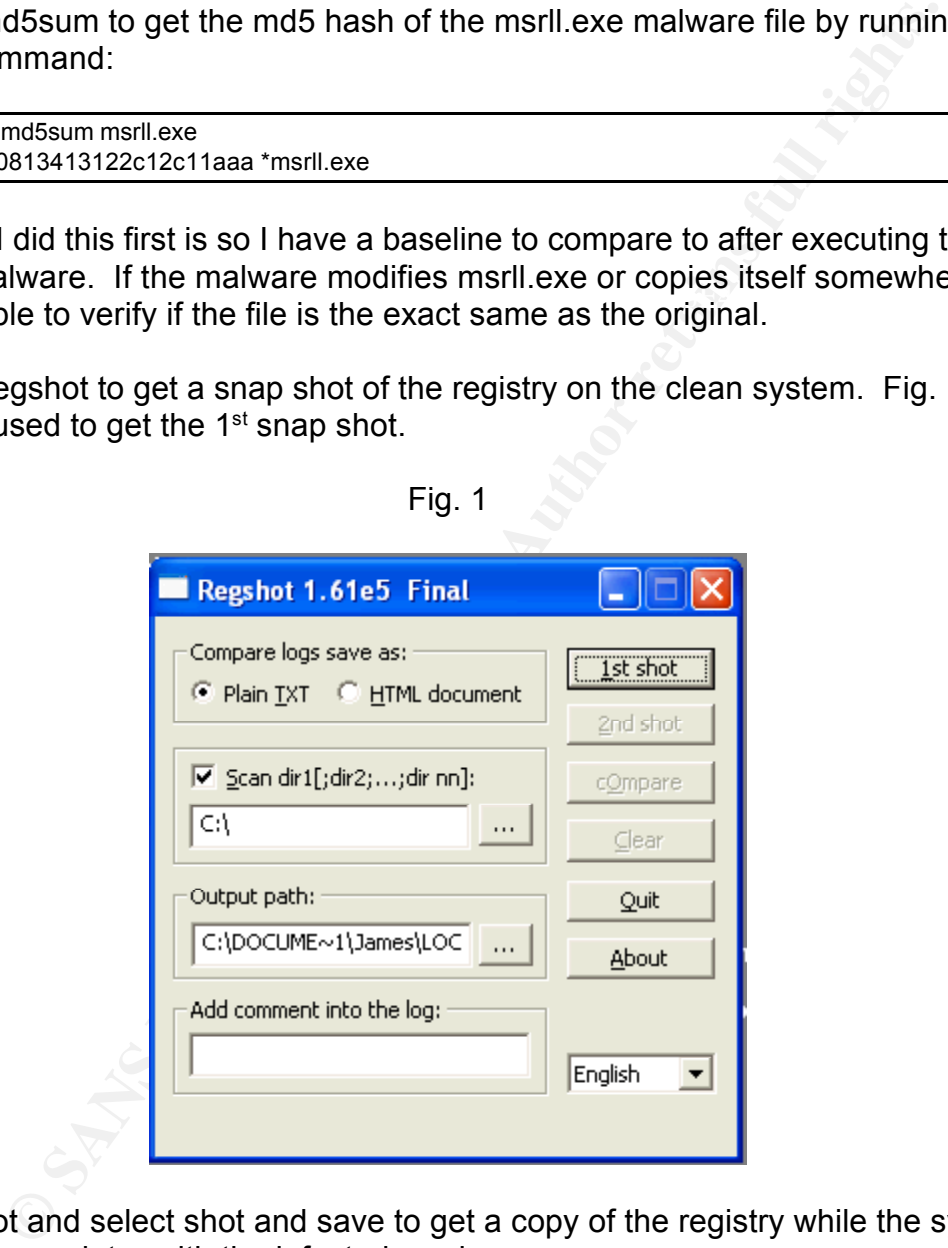

Fig. 1

I click 1<sup>st</sup> shot and select shot and save to get a copy of the registry while the system is clean to compare later with the infected version.

 $K_{\rm eff}$  fingerprint  $\sim$  AF19  $R_{\rm eff}$  and  $\sim$   $R_{\rm eff}$  becomes designed by  $R_{\rm eff}$ Next I open FileMon, RegMon, and TDIMon and stop them from capturing and clear the display.

Process Explorer is then opened to show the processes running on the system.

On the VMware virtual Red Hat 9 system I start the sniffer by typing in the following

command

snort –vd | tee /tmp/sniffer1.log

This command will use snort to capture network traffic to the file sniffer1.log in the tmp directory.

#### **Infection**

Process Explorer and see msrll.exe running under the parent process explorer. By Now everything is ready to infect the VMware Windows XP SP1 system. I start capturing on FileMon, RegMon, and TDIMon. I then execute msrll.exe malware by double clicking on it. After waiting about 30 seconds I view the processes using highlighting the process and hitting the del key I kill the malware process.

Quickly I stop capturing on FileMon, RegMon, and TDIMon. Also, I switch over to the VMware Red Hat 9 system and hit CTRL+C to end the snort capture.

I run Regshot again this time clicking on 1<sup>st</sup> shot and selecting load. I browse to the saved registry file from the first time I ran Regshot on the clean system. Next I click on 2<sup>nd</sup> shot and select shot and save. Now we can click on compare and see the results shown in Fig. 2.

#### Fig. 2

In examining the interesting results from the Regshot compare it looks like a service was created by the name of "Rll enhanced drive". This service was confirmed to exist by opening the services window on the system and locating the service with that name. It was setup to start automatically on every boot up and ran with logon of local system. It was running the executable located in c:\windows\system32\mfm\msrll.exe. I verified the file existed there by navigating explorer to that location where I found msrll.exe and jtram.conf files.

To start automatically on every poor tup and rain with logon or local<br>to star automatical properties the c:\windows\system32\mfm\msrll.exe.<br>ed there by navigating explorer to that location where I found msrll.exe<br>for the o jtram.conf file was not understandable and was probably encrypted. I ran md5sum on msrll.exe in the c:\windows\system32\mfm location and compared the hash to the original msrll.exe file hash. The hashes matched so the file was an exact copy of the one I ran earlier. I then opened jtram.conf in UltraEdit-32. The

I examined the FileMon log and found some interesting entries listed in Fig. 3.

Fig. 3

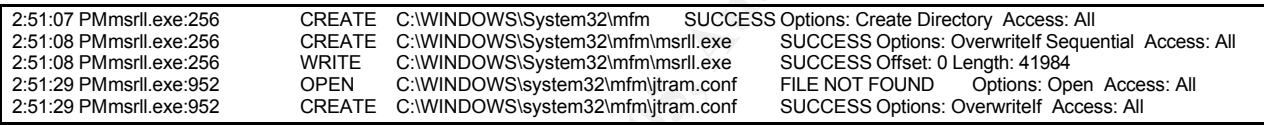

The FileMon log shows the creation of the directory mfm in c:\windows\system32 along with the creation of the files msrll.exe and jtram.conf.

Examination of the RegMon log files didn't reveal much more than what Regshot did. One interesting entry found in the RegMon log is listed in Fig. 4.

Fig. 4

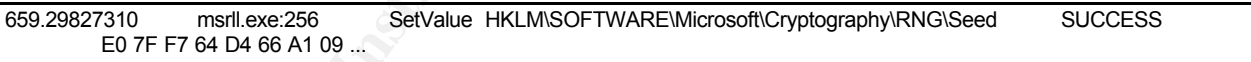

This entry has something to do with cryptography.

Examination of TDIMon shows TCP activitiy being setup on the system. Entries in the TDIMon log show ports 2200 and 113 in use. TDIMon interesting log entries are displayed in Fig. 5.

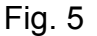

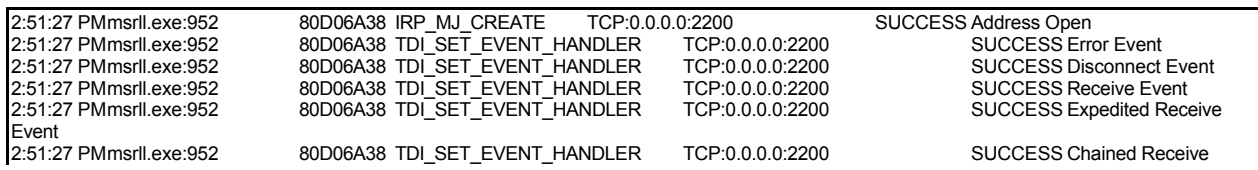

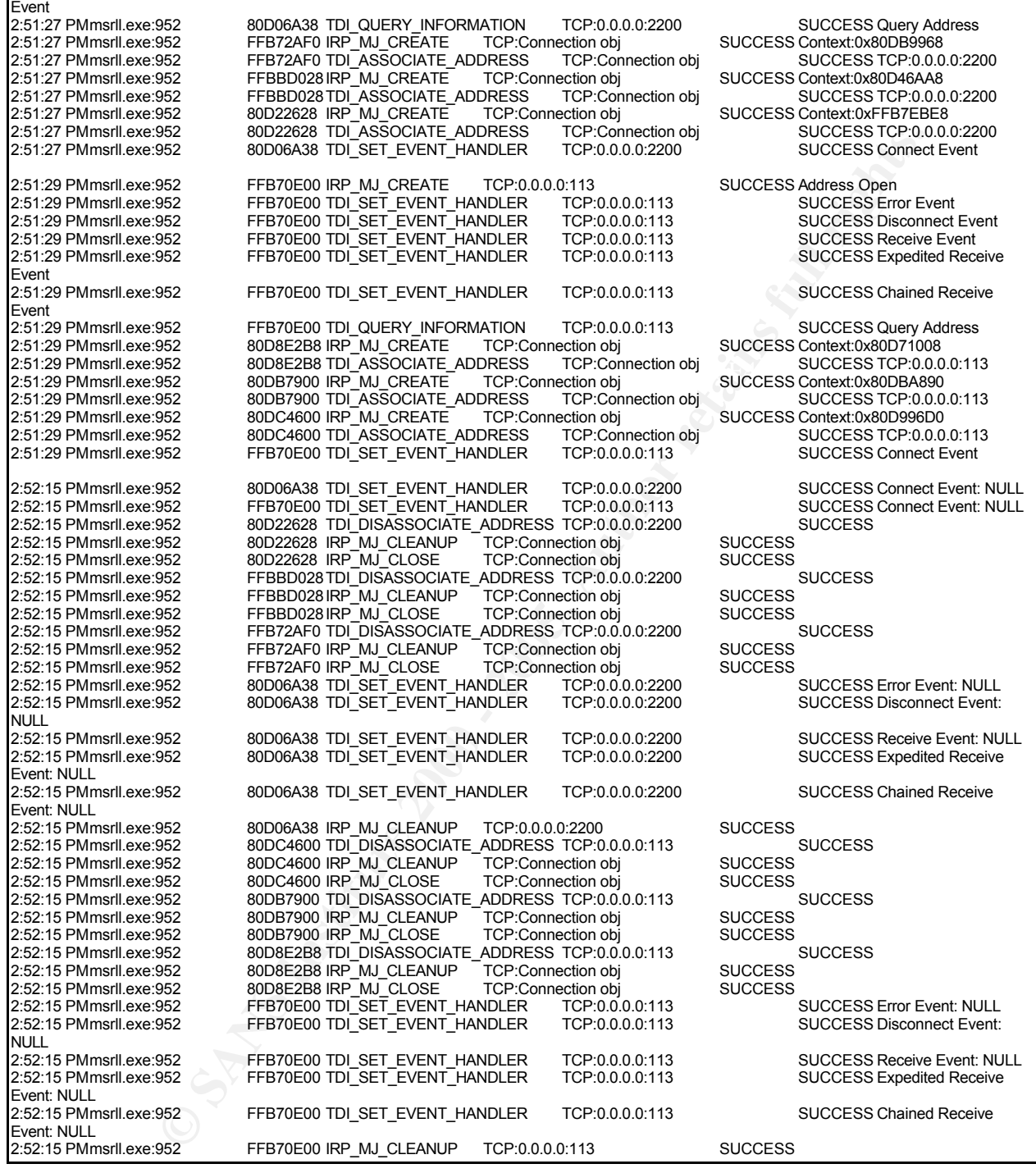

I also ran AutoRuns just to check if any auto run registry entry had been added, but all looked well there.

Next I examined the snort capture file sniffer1.log. This capture file was completely empty. So it appears that no network traffic took place during the initial infection of the system.

I decided to run the service created "Rll Enhanced Drive", but before I do I ready snort for another network capture with the command:

snort –vd | tee /tmp/sniffer2.log

I also start Process Explorer to monitor what processes are running.

seconds pass I kill the process and switch to the VMware Red Hat 9 system and end Now I start the service and leave it run another 30 seconds. While I'm waiting for the 30 seconds I examine Process Explorer and see msrll.exe process running under parent service services.exe. By double clicking on the msrll.exe process in Process Explorer I get a window with various tabs to display information about the process. I select the TCP/IP tab and see that it is listening on ports 113 and 2200. After about 30 the snort capture.

The listening ports 113 and 2200 correlates to the TDIMon log entries. This malware is listening on these ports.

Examination of the snort capture sniffer2.log shows the interesting entries displayed in Fig. 6.

Fig. 6

**Explorer to monitor what processes are running.**<br>
The service and leave it run another 30 seconds. While I'm waiting<br>
Le samine Process Explorer and see msrll.exe process running unce<br>
te a window with various table click =+=+=+=+=+=+=+=+=+=+=+=+=+=+=+=+=+=+=+=+=+=+=+=+=+=+=+=+=+=+=+=+=+=+=+=+=+ 11/10-06:08:52.228500 192.168.62.129:1026 -> 192.168.62.1:53 UDP TTL:128 TOS:0x0 ID:786 IpLen:20 DgmLen:66 Len: 38 00 0D 01 00 00 01 00 00 00 00 00 00 0B 63 6F 6C .............col 6C 65 63 74 69 76 65 37 04 7A 78 79 30 03 63 6F lective7.zxy0.co 6D 00 00 01 00 01 =+=+=+=+=+=+=+=+=+=+=+=+=+=+=+=+=+=+=+=+=+=+=+=+=+=+=+=+=+=+=+=+=+=+=+=+=+

This packet shows a DNS request coming from 192.168.62.129 port 1026 to 192.168.62.1 port 53 for the domain name collective7.zxy0.com. This DNS request is not answered however because 192.168.62.1 is the host computer that is running VMware and is not running a DNS server. 192.168.62.129 is the VMware virtual Windows XP SP1 system that is the infected system.

c:\windows\system32\drivers\etc\hosts. Since I have no DNS server I add to the hosts file on the infected system the entry listed in Fig. 7. The hosts file on the infected system is in

Fig. 7

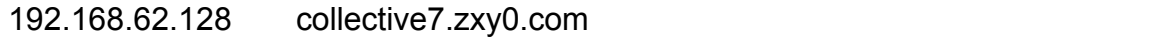

I put the address 192.168.62.128 in because I want to redirect any traffic going from the infected host 192.168.62.129 to my VMware Red Hat 9 system 192.168.62.128 so I can capture the requests the infected system is sending to collective7.zxy0.com.

I start another snort capture on the Red Hat 9 system using the following command:

#### snort –vd | tee /tmp/sniffer3.log

I also start Process Explorer to monitor the msrll.exe process.

Frestant the TVII Emmanded Brive Service and wait about 60 Seconds. Wrille waiting<br>30 seconds I use Process Explorer to view the process msrll.exe TCP/IP activitiy. I I restart the "Rll Enhanced Drive" service and wait about 30 seconds. While waiting the observe it listening on ports 113 and 2200 like before, but during the wait I see it send a connection request to 192.168.62.128:6667 and then stop. I then see another connection request to 192.168.62.128:9999 and then stop. And another connection request to 192.168.62.128:8080 and then stop. The 30 seconds are past so I kill the msrll.exe process using Process Explorer and stop the snort capture on the Red Hat 9 system.

Examination of the snort capture file sniffer3.log I found the interesting entries listed in Fig. 8.

Fig. 8

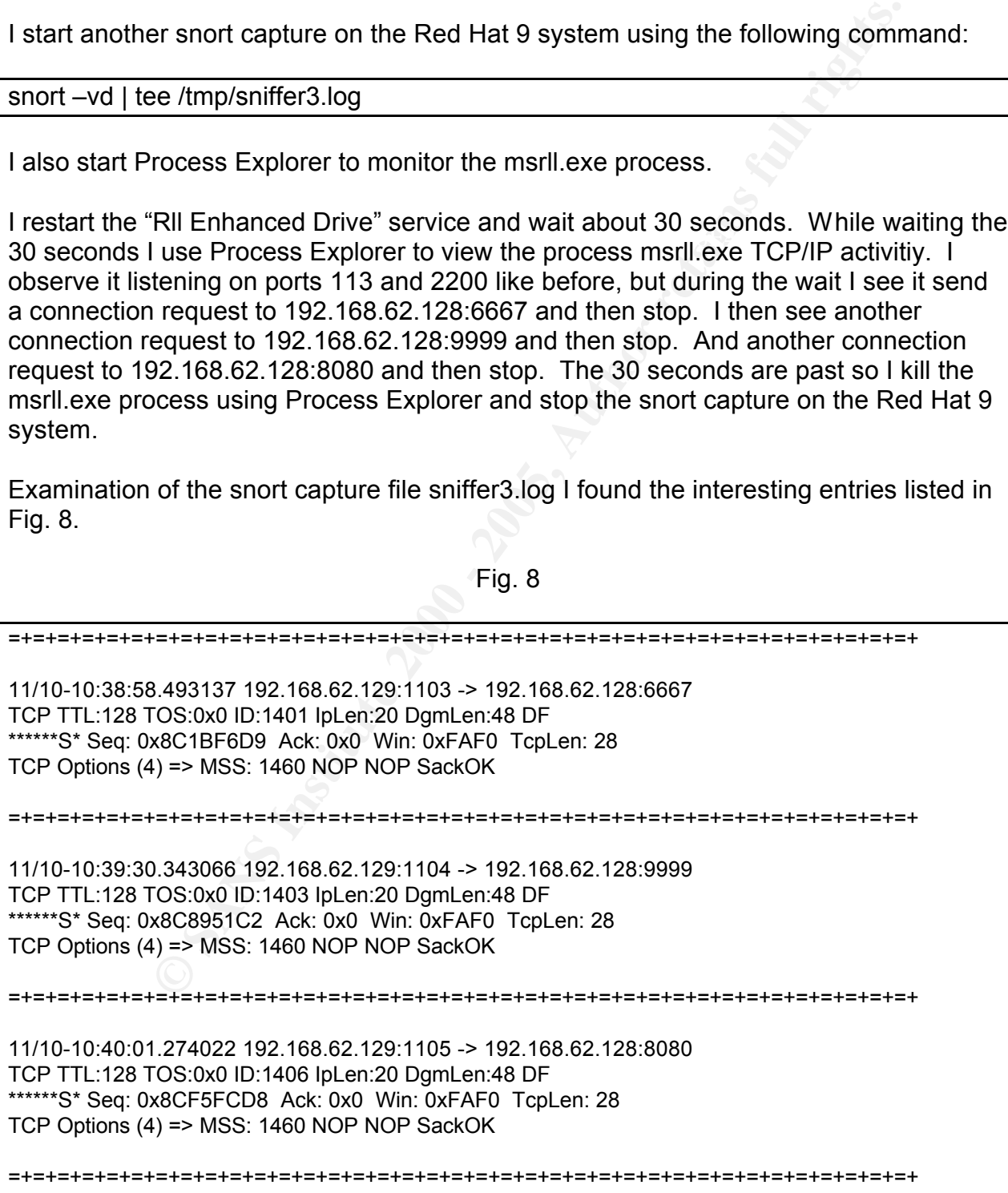

Here there are connection requests from the infected system to the Red Hat 9 system on ports 6667, 9999, and 8080. The obvious port is 6667 which possibly could be an irc connection attempt. Port 9999 I'm not sure of, but listed as Distinct in the IANA list. Port 8080 is usually an alternate port for port 80 or proxy. These connection attempts listed in the snort capture correlate to the observed connection attempts in Process Explorer's TCP/IP section for the msrll.exe process.

Since port 6667 is normally irc port I decide to run an irc server on the Red Hat 9 system that the infected system already thinks is the collective7.zxy0.com. Also the observed connection attempts to 192.168.62.128 on ports 9999 and 8080 prompt me to run netcat to record the requests on the Red Hat 9 system.

I start the irc server which is configured to listen on port 6667 by issuing the following commands on the Red Hat 9 system:

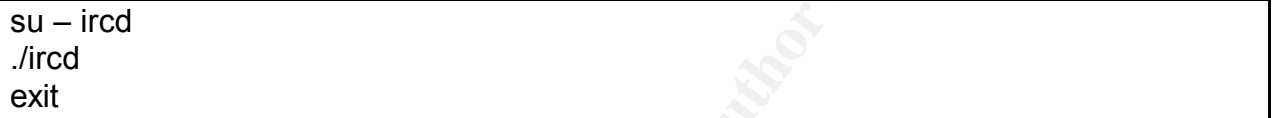

I then start the irc client in another session on the Red Hat 9 system by issuing the command:

irc

I also start two more sessions on the Red Hat 9 system and issue the following commands:

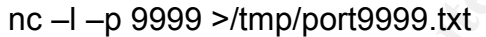

nc –l –p 8080 >/tmp/port8080.txt

**EDEAT CONDUGE COTTE CONDUGE CONDUGE CONDUGE CONDUPS IN PROPERT CONDUPT SCAND FOR DETAIN THE INTERTED SANS INTERTED SANS INTERTED SANS INTERTED SANS INTERTED INTERTED AND TO THE PROPERT SANS INTERTED AND TO THE PROPERT SAN** These commands start netcat listening on ports 9999 and 8080. Whatever is sent to these ports will be written to the appropriate file port9999.txt or port8080.txt in the /tmp directory. This is in the hope to capture what type of requests are being sent to these ports.

Snort capture is also started again with the following command:

snort –vd | tee /tmp/sniffer4.log

Again we start the msrll.exe malware by starting the "RII Enhanced Drive" service and wait about 30 seconds. After 30 seconds I kill the msrll.exe process and stopped the snort capture along with the two netcat listeners on the Red Hat 9 system.

First I examine the snort capture sniffer4.log and find the interesting sections displayed

in Fig. 9.

Fig. 9

**Example 120:** 4 and 192: 4 and 192: 4 and 192: 4 and 192: 4 and 192: 4 and 192: 4 and 192: 4 and 192: 4 and 102: 4 and 2012: 4 and 2012: 4 and 2012: 4 and 2012: 4 and 2012: 4 and 2012: 4 and 2012: 4 and 2012: 4 and 2012: 11/10-10:54:53.473313 192.168.62.129:1107 -> 192.168.62.128:6667 =+=+=+=+=+=+=+=+=+=+=+=+=+=+=+=+=+=+=+=+=+=+=+=+=+=+=+=+=+=+=+=+=+=+=+=+=+ 11/10-10:55:25.907418 192.168.62.129:1107 -> 192.168.62.128:6667 TCP TTL:128 TOS:0x0 ID:1449 IpLen:20 DgmLen:53 DF \*\*\*AP\*\*\* Seq: 0x992158CC Ack: 0xB8F21707 Win: 0xFAA3 TcpLen: 20 4A 4F 49 4E 20 23 6D 69 6C 73 20 3A 0A JOIN #mils :. =+=+=+=+=+=+=+=+=+=+=+=+=+=+=+=+=+=+=+=+=+=+=+=+=+=+=+=+=+=+=+=+=+=+=+=+=+ TCP TTL:128 TOS:0x0 ID:1444 IpLen:20 DgmLen:97 DF \*\*\*AP\*\*\* Seq: 0x99215880 Ack: 0xB8F210F6 Win: 0xFA7D TcpLen: 20 55 53 45 52 20 56 52 55 74 6F 6E 6E 49 7A 65 77 USER VRUtonnIzew 46 20 6C 6F 63 61 6C 68 6F 73 74 20 30 20 3A 4D F localhost 0 :M 74 65 62 70 6E 4C 0A 4E 49 43 4B 20 4B 4C 48 74 tebpnL.NICK KLHt 74 64 75 64 72 61 4B 44 0A tdudraKD. =+=+=+=+=+=+=+=+=+=+=+=+=+=+=+=+=+=+=+=+=+=+=+=+=+=+=+=+=+=+=+=+=+=+=+=+=+

Here it can be seen that the malware joined the channel #mils.

Next I examined the netcat capture files port9999.txt and port8080.txt and found them to be empty.

In the irc client I join the #mils channel by issuing the command:

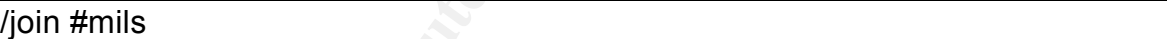

This puts my client in the #mils channel.

I then run the malware again by starting the "Rll Enhanced Drive" service and wait in the irc client for the malware to join the #mils channel. After a few minutes it does join the #mils channel verifying that irc is in play with this malware.

I then try connecting to port 2200 on the infected system from the Red Hat 9 system using netcat command:

#### nc 192.168.62.129 2200

Netcat connects and a prompt appears #: that is awaiting my command. At this point I don't really know what it wants so I just hit enter then CTL+C to drop the connection.

I try to connect to port 113 on the infected system from the Red Hat 9 system by issuing the following command:

nc 192.168.62.129 113

Netcat connects but no prompt just a blinking cursor. I hit enter and nothing happens so I type x and press enter. This disconnects me with the following text:

x : USERID : UNIX : GPRdvDe

At this point I am done with my behavioral analysis since I cannot invoke anymore behavior.

**CONSTRIPS AND AND THE SECT THE SUPPER CONSTRAND AND THE SET ON STAND AND THE SET ON STAND THE SET ON THE SET ON STAND THE SET ON THE SET ON THE SET ON THE SET ON THE SET ON THE SET ON THE SET ON THE SET ON THE SUPPOSE CON** c:\windows\system32\mfm directory as msrll.exe and an encrypted configuration file The summary of what is known at this point is that the malware installs itself into the jtram.conf. It sets up a Windows service called "Rll Enhanced Drive" that runs at Windows startup the msrll.exe file in the mfm directory. The malware then attempts to connect to a server on the internet called collective7.zxy0.com on port 6667, 9999, and 8080. The connection to port 6667 is an irc connection and the malware joins the channel #mils. The malware also listens on ports 2200 and 113 which can be connected to using netcat. The listener on port 2200 displays a prompt #: and the port 113 doesn't display any prompt.

## Code Analysis

The code analysis starts with examining the BinText listing of the msrll.exe file. Fig. A on page 11 displays the BinText output for the msrll.exe file. Here the segment .aspack leads me to believe that the executable has been packed with aspack. The rest of the strings are not understandable which also indicates that the file is packed.

PE-Sniffer is run on the msrll.exe file, but the scans do not reveal the packing technique used. I then load the file in PEInfo which displays the section aspack further indicating that aspack was used.

Is me to believe that the executable has been packed with aspack.<br>
rings are not understandable which also indicates that the file is packing<br>
run on the msril.exe file, but the scans do not reveal the packing<br>
at aspack w Frodd depacture with the msm.exe and a me is created called displacted.exe and<br>seems to have unpacked the msrll.exe. A quick examination of the strings using I load aspackdie with the msrll.exe and a file is created called unpacked.exe and BinText reveals more understandable strings. It looks like it worked, but an execute test should be done. I copy the file to the c:\windows\system32\mfm directory and rename the original msrll.exe to msrll.exe.org and then rename unpacked.exe to msrll.exe. I start the service while monitoring the irc channel #mils with the irc client on the Red Hat system and sure enough the malware joins the channel after a few minutes. It looks now like I have an unpacked version of the malware that still works.

Examination of the interesting strings reveals what looks like commands that start with a question mark (?). Commands like ?si, ?jolt, ?uptime, and ?login. Some of these commands look like denial of service attacks while others seem to be giving information about the current state of the system. The command ?login leads me to believe that some sort of authentication needs to be done.

While running the malware I tried some of the commands in the irc connection to the #mils channel. Every command I typed didn't elicit any response from the malware. I then try the following in the irc client:

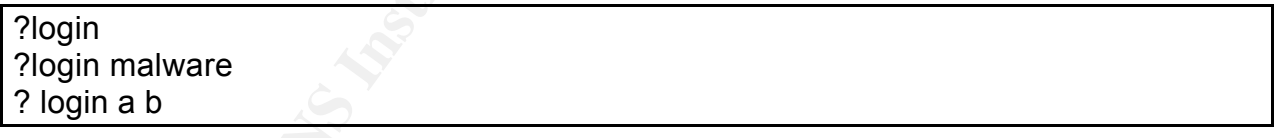

None of these generated a response from the malware. I tried these same commands using the netcat connection to port 2200 on the infected system from the Red Hat 9 system and got similar results.

#### **The Search for Authentication Code**

authentication code. I used mainly the interesting strings found by BinText, see Fig. B I'm going to cut to the chase here since there were many failed attempts at finding the on page 11, IDA Pro and OllyDbg to search the assembly instructions for possible areas where the malware is processing the authentication (?login).

I stumbled on the following string:

% bad pass from \"%s\"@%s

This looked like a place in the code you would go if your login failed.

I loaded the unpacked version of msrll.exe into IDA Pro and performed a text search looking for the string "bad pass". The search had two hits, one at memory address 0040BB52 and another at memory address 0040BC6F displayed in Fig. 10.

Fig. 10

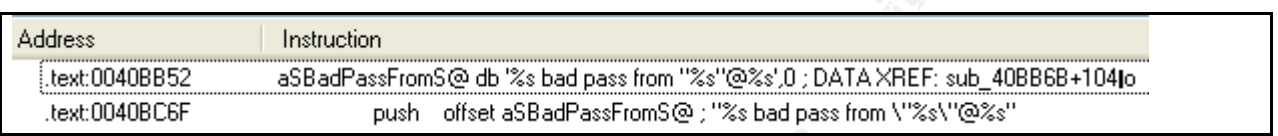

like a place in the code you would go if your login failed.<br>
unpacked version of msrll.exe into IDA Pro and performed a text se<br>
es tring "bad pass". The search had two hits, one at memory add<br>
of another at memory address The instruction located at address 0040BC6F looked to be where bad pass would be pushed to the stack preparing to display on the screen possibly. This became the area of the code I focused on. I wanted to find how you ended up at this instruction and where the decision was made to branch to this section of the code. To find this branch I used IDA Pro to view a flowchart of the malware instructions. Clicking on view + graphs + flow chart I was able to view the code in a more visual way. I searched the flow chart manually until I found the instruction set that matched what was at address 0040BC6F. This was in a section labeled loc\_40BC5A seen in Fig. 11. Going up the flowchart the instructions that decide what branch to jump to is in the section labeled 0040BBD6. In this section you can see the following instructions:

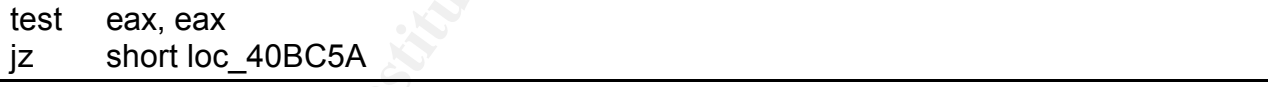

It's easy to see in the flowchart that if the result of the test is true we are going to jump to the section of code that contains the bad pass string which is where I'm assuming I don't want to go if I want to get authenticated. If the result is false the code jumps to address 0040BBEB which might be where you go if you get successfully authenticated.

Fig. 11

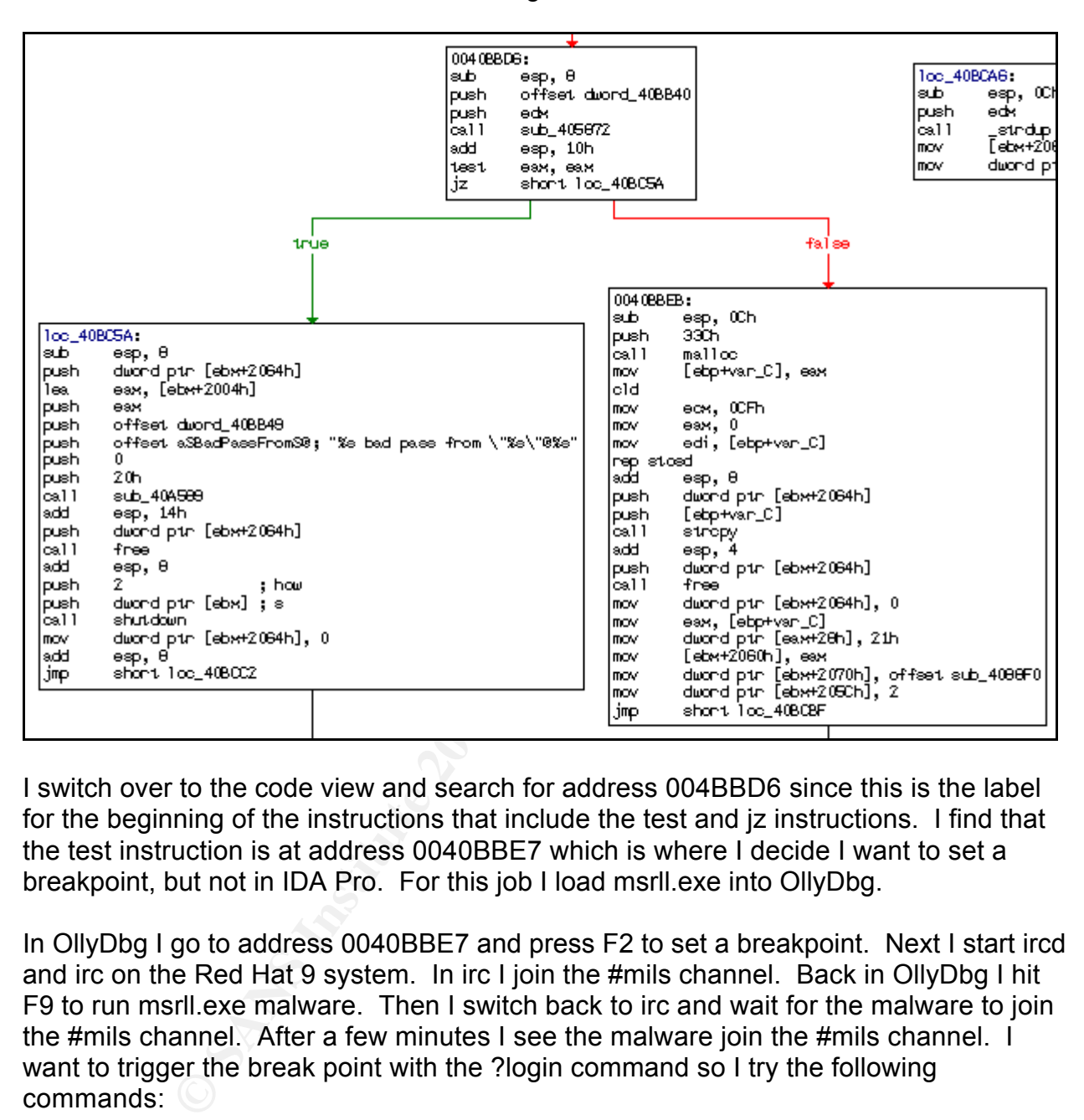

I switch over to the code view and search for address 004BBD6 since this is the label for the beginning of the instructions that include the test and jz instructions. I find that the test instruction is at address 0040BBE7 which is where I decide I want to set a breakpoint, but not in IDA Pro. For this job I load msrll.exe into OllyDbg.

In OllyDbg I go to address 0040BBE7 and press F2 to set a breakpoint. Next I start ircd and irc on the Red Hat 9 system. In irc I join the #mils channel. Back in OllyDbg I hit F9 to run msrll.exe malware. Then I switch back to irc and wait for the malware to join the #mils channel. After a few minutes I see the malware join the #mils channel. I want to trigger the break point with the ?login command so I try the following commands:

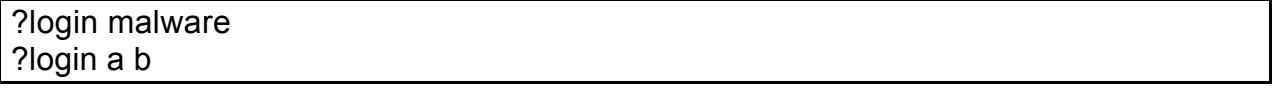

Neither of these triggered the break point. I examined the code around 0040BBE7. The beginning of this section started at address 0040BBD6 which you can see in Fig. 11 above. Following the code I couldn't find any hints as to what the problem was.

I decided to connect using netcat on the Red Hat 9 system to port 2200 on the infected system. I issued the following command:

nc 192.168.62.129 2200

Netcat connected and I was prompted with a  $#$ : Next I issued the following commands:

 $\mathcal{L}_{\text{F}}$ ?login malware <enter> <enter> <enter> x <enter>

**Example 2000** (X <enter>) I triggered the breakpoint in OllyDbg. Now I know I for the TEST EAX, EAX instruction. From the flowchart research I knew be false. The EAX register contained 00000000 as its value which the SHOR At the point I typed (x <enter>) I triggered the breakpoint in OllyDbg. Now I knew I was sitting at the TEST EAX, EAX instruction. From the flowchart research I knew I needed the result to be false. The EAX register contained 00000000 as its value which means the next instruction, JE SHORT msrll.0040BC5A, would be taken. This would be a true condition. So I right clicked on the EAX register and selected increment changing the EAX register's value to 00000001. This would now result in a false condition. I pressed F9 and continued running the malware.

Back on the Red Hat 9 system all I had was a cursor, but I was still connected. I typed in the following command:

?uptime <enter>

This returned the following line:

sys: 01h 49m 04s bot; 33m 09s

I was now authenticated, but just to make sure I issued the following command:

?status <enter>

This also returned information. It looks like it worked. I want to try all the commands to see what happens, but before I do that I'm going to patch the malware to bypass the authentication.

condition to get authenticated. The 3D F8B5 06E4 A169 4E46 A169 4E46 A169 4E46 A169 4E46 A169 4E46 A169 4E46 A The instruction (JE SHORT, msrll.0040BC5A) needs to be replaced with a NOP so that this jump cannot happen since taking the jump is a true condition and I want a false

To patch the malware I clicked on the JE SHORT, msrll.0040BC5A instruction in OllyDbg and hit the space bar. This opened an assembler window with a entry box that I typed in NOP. I made sure the "Fill with NOP's" box was checked in order to fill the

replaced instruction space properly. I then click assemble and cancel. This replaced the JE instruction with two NOP instructions. To save this patched version of the malware I right clicked on the assembler pane, select "Copy to executable", select "All modifications", clicked "Copy all", and then a new disassembler pane opened. I right click on the pane and select "Save file". This prompted me for the file name to save as. I used the name msrll-patched.exe and saved it.

Now I had a patched version of the program. I saved this version in place of the current msrll.exe in the c:\windows\system32\mfm directory.

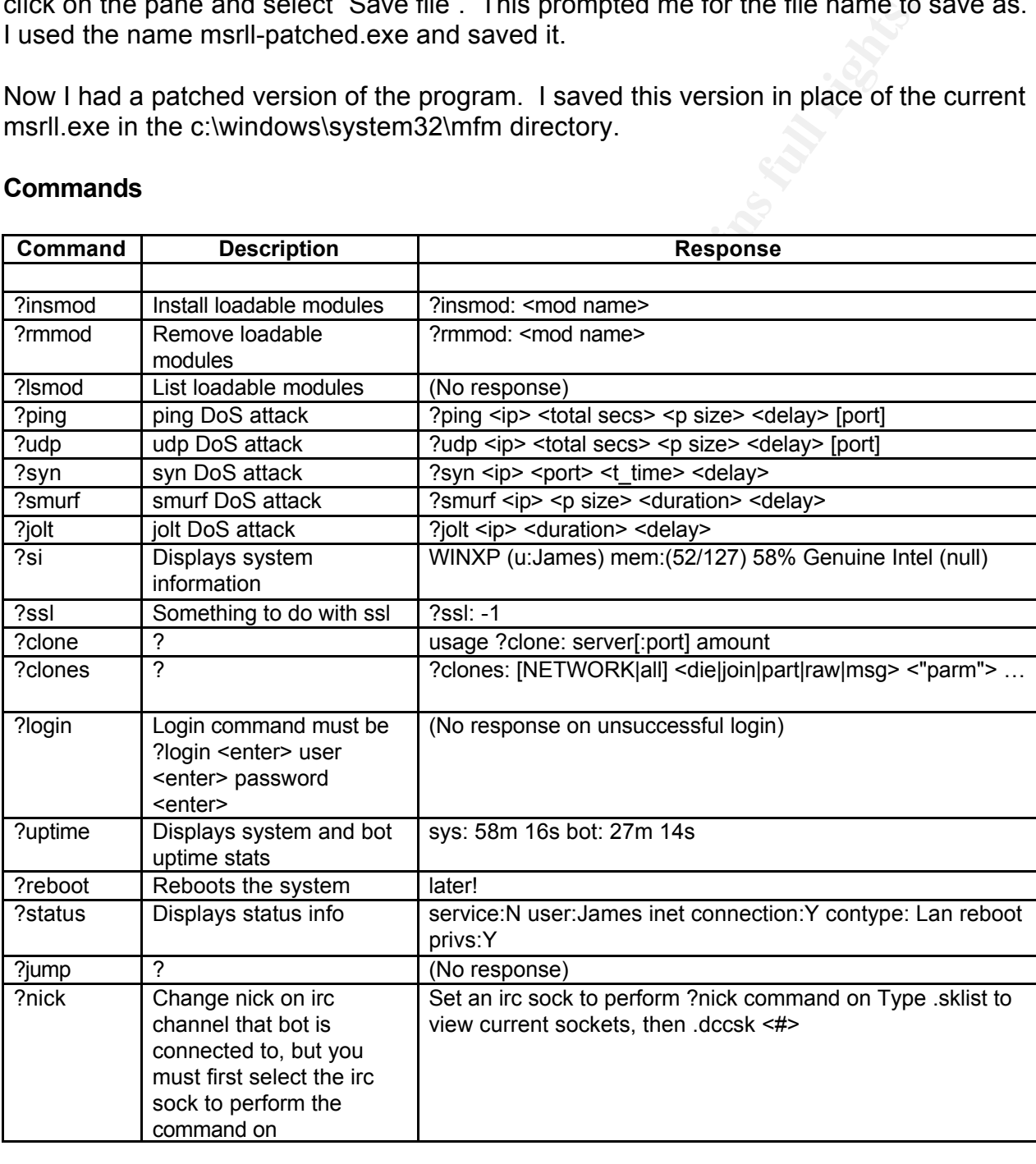

#### **Commands**

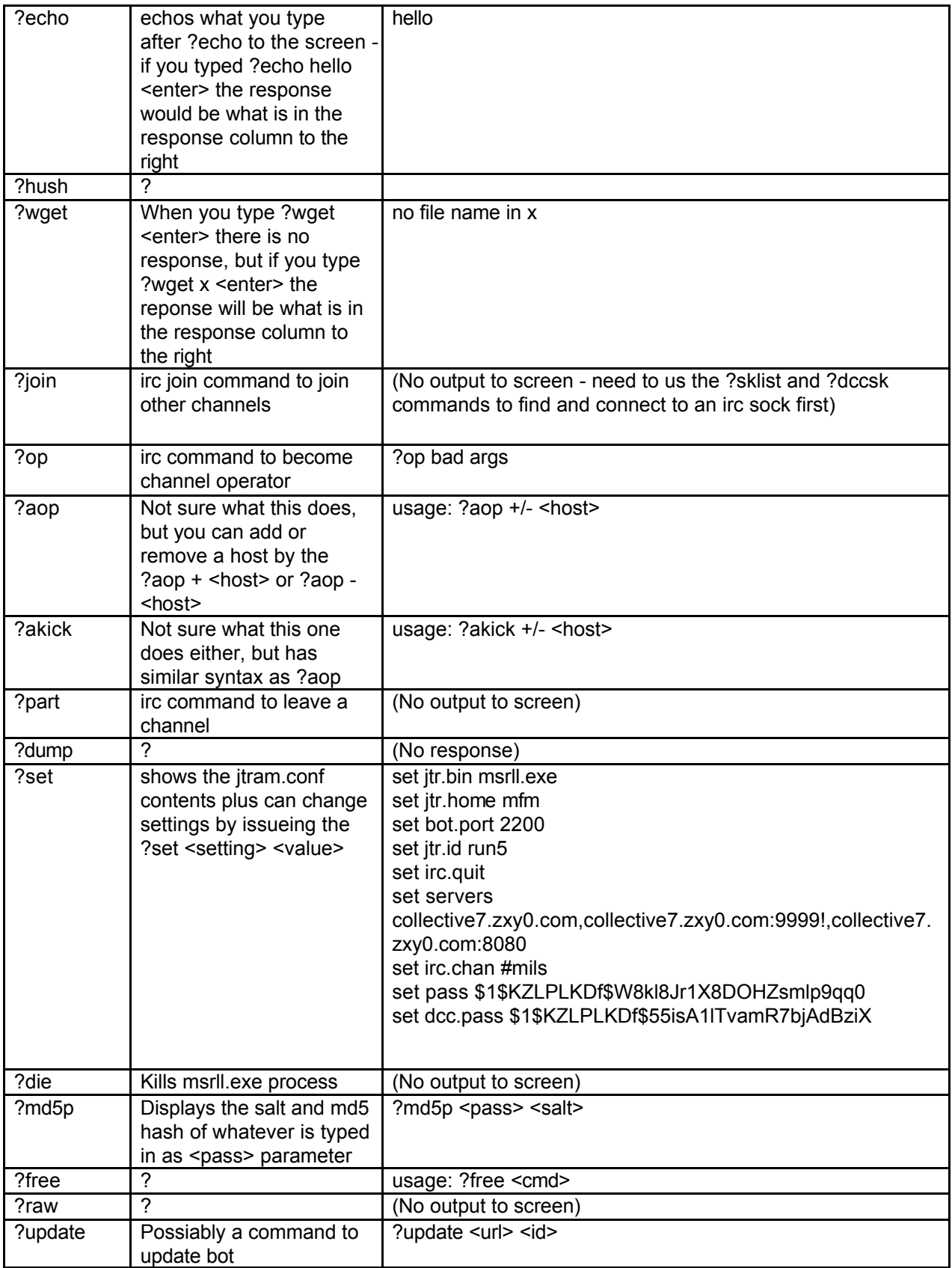

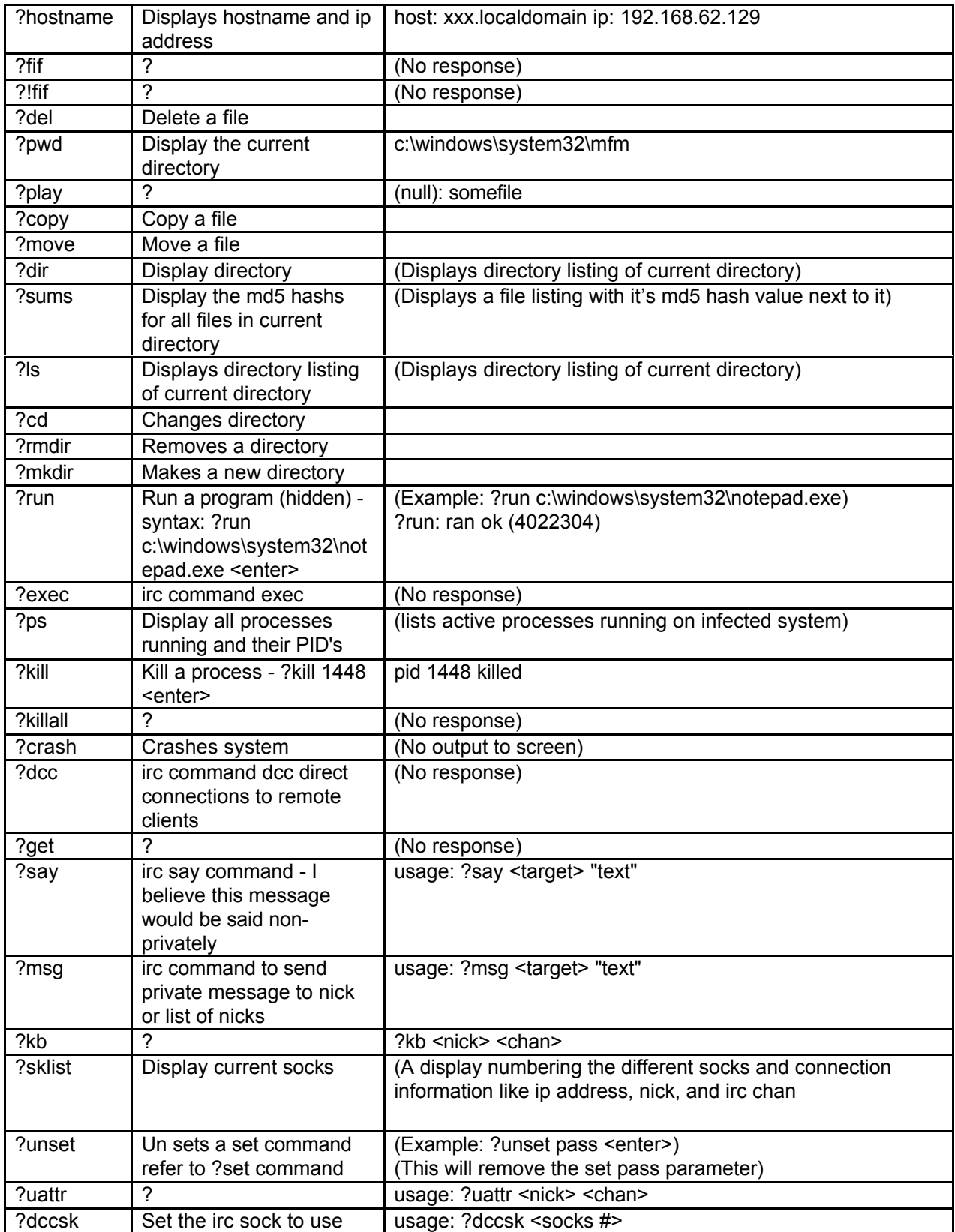

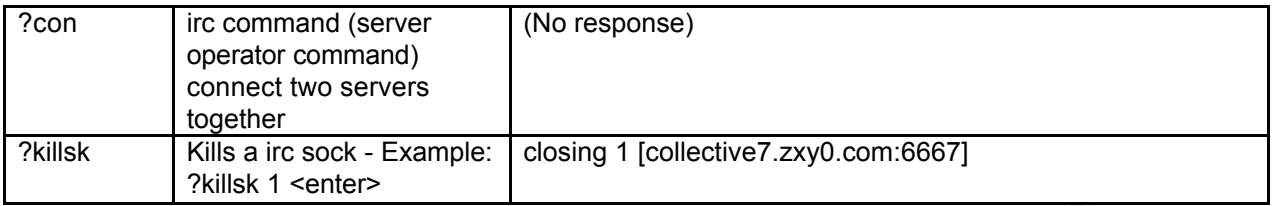

# Analysis Wrap-Up

**Exilisk 1 senter>**<br> **Comparison** and a system, it will copy itself to the<br>
not/%bystem32mm directory. It will then creatle pran.conf file in<br>
not controlling direct in the contains the encrypted configuration setting<br>
hiv same directory. The jtram.conf file contains the encrypted configuration settings of the Once the malware is executed on a system, it will copy itself to the c:\%systemroot%\system32\mfm directory. It will then create jtram.conf file in the bot. The malware sets up a service, Rll enhanced drive, which starts automatically when the system is booted and runs with local system authority. The bot then attempts to connect to the irc server collective7.zxy0.com first on port 6667 then port 9999 and then port 8080. Once the bot is connected to the irc server it joins the #mils channel with a randomly generated nick. At this point the bot is awaiting orders from the bot commander/creator.

Analysis shows this bot is capable of receiving a connection on port 2200 using telnet or netcat. Connecting to this port presents a prompt #:\_ awaiting authentication using the ?login command. Authentication allows you to execute numerous commands. These commands can setup denial of service attacks, run programs hidden to the user, update the bot, send irc related commands to the irc server from the bot system, get information on the infected system resources and configuration, kill processes, transfer files and change the bot configuration.

This bot army might have been created to sell or trade for something in return, to attack a specific website, to speed the spread of a future virus or worm, to steal financial information, to harvest email address, to spam, and the list goes on. This bot appears to have upgradeability build in so its purpose could change.

the rll enhanced drive service to deal with by at least setting it to manual startup The first defensive tactic is to use a firewall to block outgoing traffic on port 6667, 9999, and 8080. If other outgoing ports are not being used they should be blocked as well to prevent the bot from reporting in. Next block incoming traffic to port 2200 as well as any other ports that are not required. Now you're left with the existing infected systems to detect and clean. To find the infected systems first run antivirus software, but if that doesn't detect it then you could run a port scanner on the network like nmap and look for systems listening on port 2200 or other odd ports. You could manually go to each one of the suspect systems and kill the msrll.exe process and remove the c:\%systemroot%\system32\mfm directory and files from the system. You'd also have instead of automatic. You could also script the removal of the files since nothing should live in the mfm directory. The following batch file presents as an example. It would not matter if this ran on a system that wasn't infected; it would just not delete

anything.

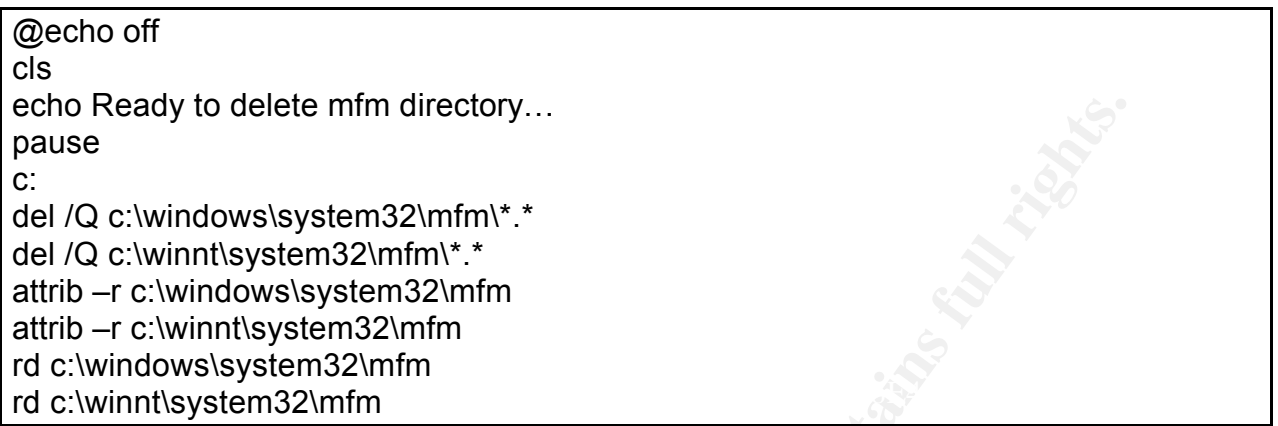

Additional things you could do to prevent future attacks is to install a personal firewall on each system that can detect when unauthorized applications try to communicate on the network or Internet. Keep the antivirus software up to date. Monitor on regular bases the listening ports on each system. Create Snort IDS signatures to detect this activity.

## List of Resources

#### Software Tools

vmware Workstation Product Web Site. 8 Dec. 2004 <http://www.vmware.com/products/desktop/ws\_features.html>

Symantec Ghost Product Web Site. 8 Dec. 2004 <http://sea.symantec.com/content/product.cfm?productid=9>

Free Software Foundation, Inc. md5sum Web Site. 8 Dec 2004 <http://www.gnu.org/software/textutils/textutils.html>

Foundstone, Inc. BinText Web Site. 8 Dec. 2004 <http://www.foundstone.com/proddesc/bintext.htm>

**Example 120**<br> **CANS INSTERT WARE ASSECT WAS INTERFERENCE AND MANUS IN the example com/content/product.cfm?productid=9>**<br> **Example:**<br> **CANS INSTERT WARE ASSECT PRODUCT ASSECT PRODUCT AND MANUS INTERFERENCE COMPOSE THE COMP** TiANWEi. Regshot Download Web Site. 8 Dec. 2004 <http://www.pcworld.com/downloads/file\_description/0,fid,19540,00.asp>

Russinovich, Mark and Cogswell, Bryce. Filemon Web Site. 8 Dec. 2004 <http://www.sysinternals.com/ntw2k/source/filemon.shtml>

Russinovich, Mark and Cogswell, Bryce. Regmon Web Site. 8 Dec. 2004 <http://www.sysinternals.com/ntw2k/source/regmon.shtml>

Russinovich, Mark. TDIMon Web Site. 8 Dec. 2004 <http://www.sysinternals.com/ntw2k/freeware/tdimon.shtml>

Russinovich, Mark. Process Explorer Web Site. 8 Dec. 2004 <http://www.sysinternals.com/ntw2k/freeware/procexp.shtml>

<http://www.sysinternals.com/ntw2k/freeware/autoruns.shtml> Russinovich, Mark and Cogswell, Bryce. Autoruns Web Site. 8 Dec. 2004

UltraEdit Web Site. 8 Dec. 2004 <http://www.ultraedit.com/index.php?name=Content&pa=showpage&pid=10> GNU Netcat Web Site. 8 Dec. 2004 <http://netcat.sourceforge.net/>

SkymarShall. PESniffer Software. Reverse-Engineering Malware Tools and Techniques Hands-On SANS Institute Supplemental CD Lenny Zeltser v.9. CD-ROM.

Hands-On SANS Institute Supplemental CD Lenny Zeitser V.9, CD<br>PEInfo Software. <u>Reverse-Engineering Malware Tools and Techni</u><br>ANS Institute Supplemental CD Lenny Zeitser v.9. CD-ROM.<br>CKDIE Web Site. 8 Dec. 2004 <http://sci Liston, Tom. PEInfo Software. Reverse-Engineering Malware Tools and Techniques Hands-On SANS Institute Supplemental CD Lenny Zeltser v.9. CD-ROM.

 $K_{\rm eff}$  fingerprint  $\mathcal{L}_{\rm eff}$  and  $\mathcal{L}_{\rm eff}$  and  $\mathcal{L}_{\rm eff}$ y0da. ASPACKDIE Web Site. 8 Dec. 2004 <http://scifi.pages.at/yoda9k/proggies.htm>

IDA Pro 4.6 Product Web Site. 8 Dec. 2004 <http://www.datarescue.com/idabase/index.htm>

Yuschuk, Oleh. OllyDbg Web Site. 8 Dec. 2004 <http://home.tonline.de/home/ollydbg/>

Snort Web Site. 8 Dec. 2004 <http://www.snort.org>

ircdhybrid Web Site. 8 Dec. 2004 <http://www.ircd-hybrid.com>

ircII Web Site. 8 Dec. 2004 <http://www.eterna.com.au/ircii